# **Agilent Technologies Z5623AK44**

# **User's Guide**

### **Use this manual with the following documents:**

PNA Series Network Analyzer On–line Help System

Application Note 1408-12

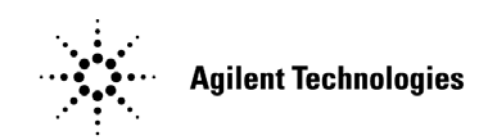

**Manufacturing Part Number: Z5623-90081 Printed in USA March 2010 Supersede October 2006**

© Copyright 2006, 2007, 2010 Agilent Technologies, Inc. All rights reserved.

# **Warranty Statement**

THE MATERIAL CONTAINED IN THIS DOCUMENT IS PROVIDED "AS IS," AND IS SUBJECT TO BEING CHANGED, WITHOUT NOTICE, IN FUTURE EDITIONS. FURTHER, TO THE MAXIMUM EXTENT PERMITTED BY APPLICABLE LAW, AGILENT DISCLAIMS ALL WARRANTIES, EITHER EXPRESS OR IMPLIED WITH REGARD TO THIS MANUAL AND ANY INFORMATION CONTAINED HEREIN, INCLUDING BUT NOT LIMITED TO THE IMPLIED WARRANTIES OF MERCHANTABILITY AND FITNESS FOR A PARTICULAR PURPOSE. AGILENT SHALL NOT BE LIABLE FOR ERRORS OR FOR INCIDENTAL OR CONSEQUENTIAL DAMAGES IN CONNECTION WITH THE FURNISHING, USE, OR PERFORMANCE OF THIS DOCUMENT OR ANY INFORMATION CONTAINED HEREIN. SHOULD AGILENT AND THE USER HAVE A SEPARATE WRITTEN AGREEMENT WITH WARRANTY TERMS COVERING THE MATERIAL IN THIS DOCUMENT THAT CONFLICT WITH THESE TERMS, THE WARRANTY TERMS IN THE SEPARATE AGREEMENT WILL CONTROL.

# **DFARS/Restricted Rights Notice**

If software is for use in the performance of a U.S. Government prime contract or subcontract, Software is delivered and licensed as "Commercial computer software" as defined in DFAR 252.227-7014 (June 1995), or as a "commercial item" as defined in FAR 2.101(a) or as "Restricted computer software" as defined in FAR 52.227-19 (June 1987) or any equivalent agency regulation or contract clause. Use, duplication or disclosure of Software is subject to Agilent Technologies' standard commercial license terms, and non-DOD Departments and Agencies of the U.S. Government will receive no greater than Restricted Rights as defined in FAR 52.227-19(c)(1-2) (June 1987). U.S. Government users will receive no greater than Limited Rights as defined in FAR 52.227-14 (June 1987) or DFAR 252.227-7015 (b)(2) (November 1995), as applicable in any technical data.

# **Safety Notes**

The following safety notes are used throughout this document. Familiarize yourself with each of these notes and its meaning before performing any of the procedures in this document.

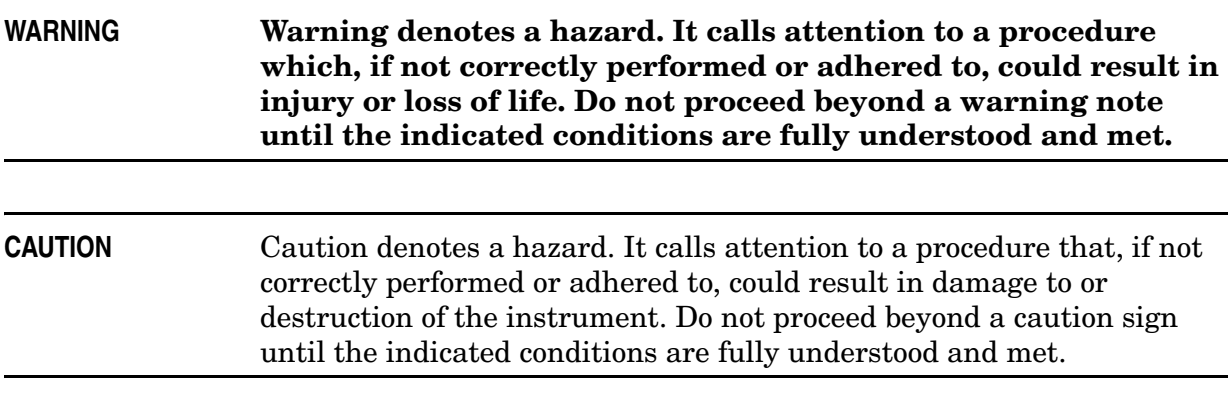

# **Definitions**

- *Specifications* describe the performance of parameters covered by the product warranty (temperature  $-0$  to 55 °C, unless otherwise noted.)
- *Typical* describes additional product performance information that is not covered by the product warranty. It is performance beyond specification that 80% of the units exhibit with a 95% confidence level over the temperature range 20 to 30 °C. Typical performance does not include measurement uncertainty.
- *Nominal* values indicate expected performance or describe product performance that is useful in the application of the product, but is not covered by the product warranty.
- *Characteristic Performance* describes performance parameter that the product is expected to meet before it leaves the factory, but is not verified in the field and is not covered by the product warranty. A characteristic includes the same guard bands as a specification.

# **Contents**

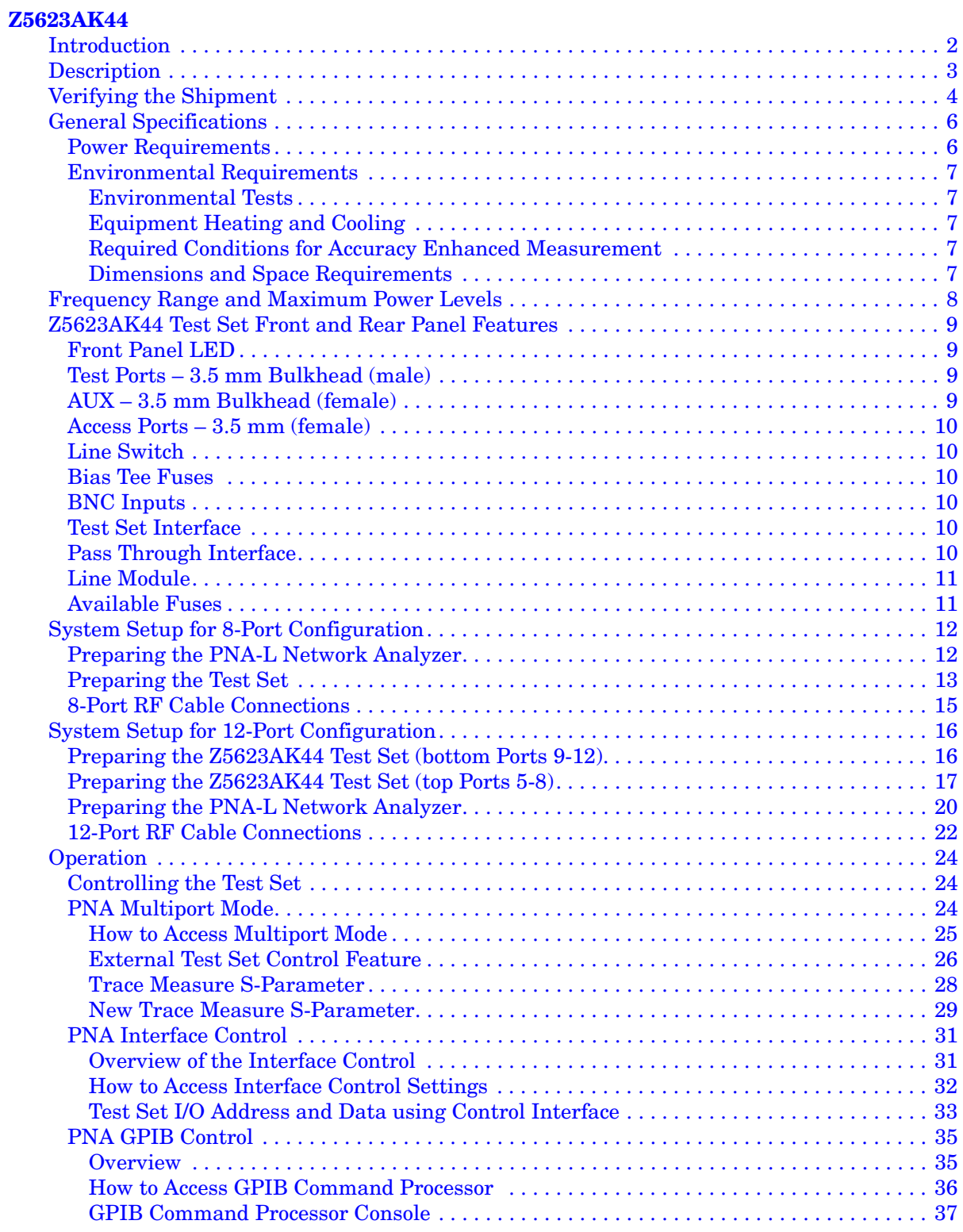

# **Contents**

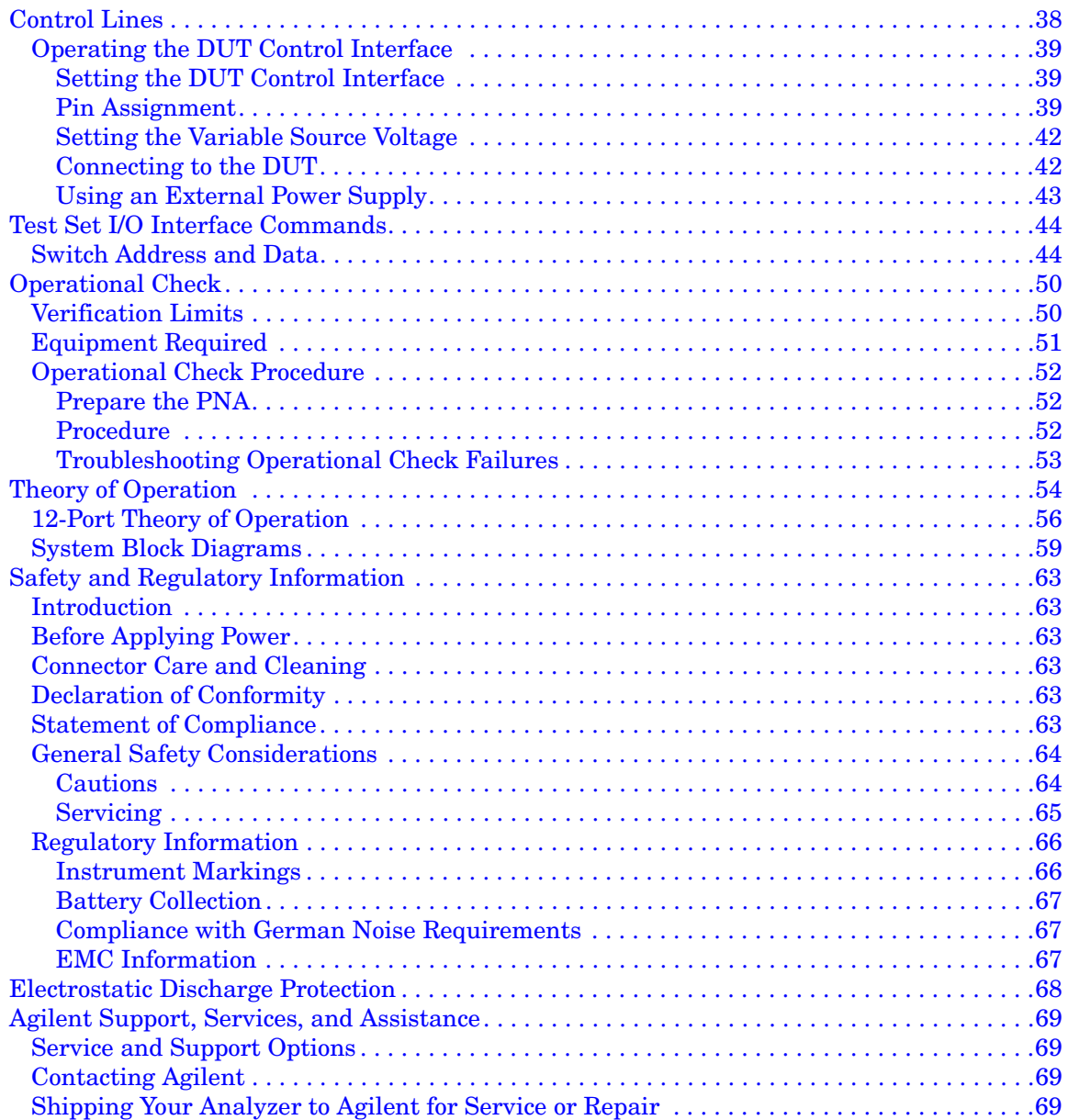

# <span id="page-6-0"></span>**Z5623AK44**

# <span id="page-7-0"></span>**Introduction**

This document describes how to use the Z5623AK44 Multiport Test Set with the Agilent N5230A 4-Port PNA Series Network Analyzer.

#### **Figure 1 Agilent N5230A and Z5623AK44**

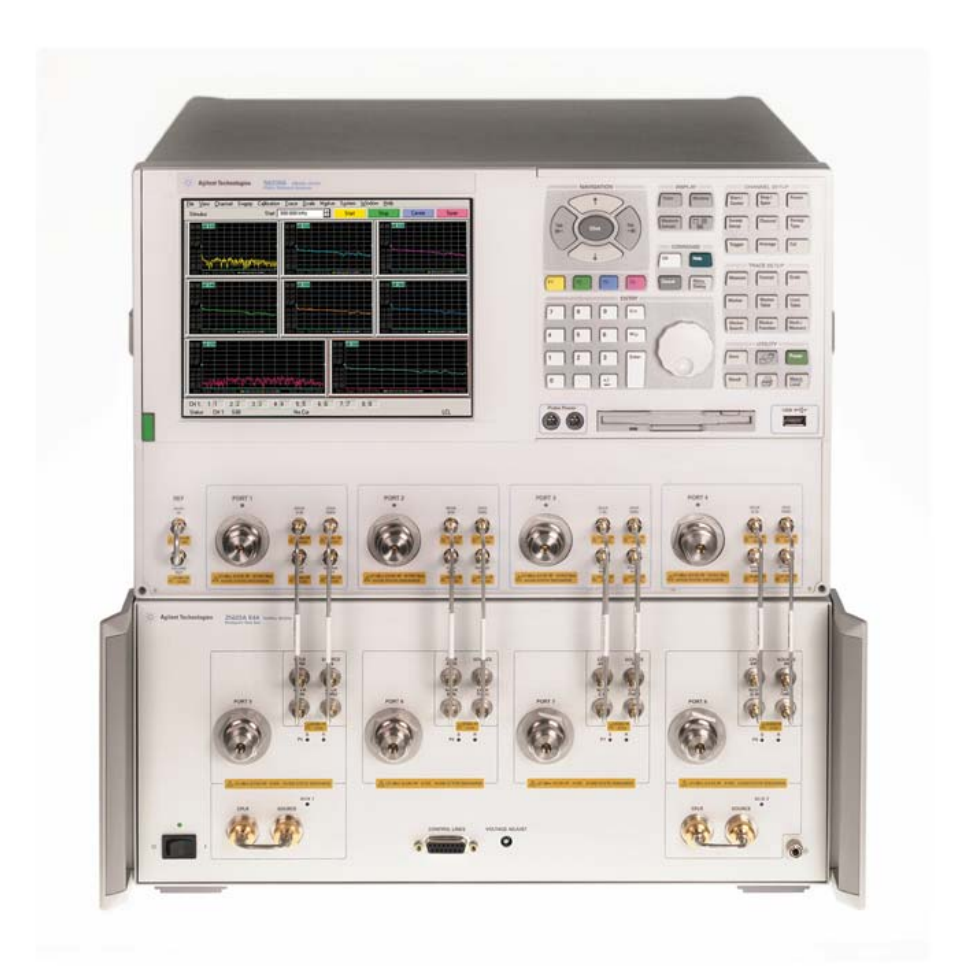

# <span id="page-8-0"></span>**Description**

The Agilent Z5623AK44 is a 4-Port solid state switching extension test set (10 MHz to 20 GHz) for the N5230A 4-Port PNA-L. The N5230A Option 551 with Options 145, 146, 245 or 246 will be referred to as the N5230A PNA-L throughout this document.

When connected to the N5230A 4-Port PNA-L Series Network Analyzer access ports, the Z5623AK44 expands the N5230A PNA-L to an 8-Port network analyzer. Two Z5623AK44 can be used to expand the N5230A PNA-L to a 12-Port network analyzer. The Z5623AK44 allows full cross bar connection to any port for all of the 64 or 144 S-Parameters.

The additional port connectors are the same as the N5230A, 3.5 mm male. The front panel connectors that mate the N5230A PNA-L to the Z5623AK44 (CPLR Thru, CPLR ARM, Source In and RCVR In) are SMA female connectors. The interconnect cables and hardware to lock the Z5623AK44 to the N5230A are supplied with your instrument.

The N5230A rear panel Test Set I/O connector controls the Agilent Z5623AK44 Multiport Test Set. The Z5623AK44 has a 15 pin female D-Sub connector on the front panel that provides control lines and a adjustable voltage source (+2 to +5 Vdc) for customer use. Refer to ["Operating the DUT Control Interface" on page 39.](#page-44-3)

The Z5623A Option K44 has two options available.

- Option 001 provides internal amplifiers to improve dynamic range.
- Option 002 provides internal amplifiers and bias tee's to improve dynamic range and enable the customer to apply a voltage bias for each port. The bias voltage BNC input connectors are located on the rear panel.
- Cable sets for the 8-Port and 12-Port network analyzer configuration are available. Refer to [Table 1 on page 4.](#page-9-1)

# <span id="page-9-0"></span>**Verifying the Shipment**

Inspect the shipping container. If the container or packing material is damaged, it should be kept until the contents of the shipment have been checked mechanically and electrically. If there is physical damage refer to ["Agilent Support, Services, and Assistance" on page 69](#page-74-4). Keep the damaged shipping materials (if any) for inspection by the carrier and an Agilent Technologies representative.

[Table 1, "Option 012 Content List,"](#page-9-2) and [Table 2, "Option 008 Content List,"c](#page-10-0)ontain the accessories shipped with your Z5623AK44.

| Agilent<br><b>Part Number</b> | <b>Description</b>               | $\bf Q$ ty              |
|-------------------------------|----------------------------------|-------------------------|
| 9320-0333                     | Envelope-Cal Certificate         | $\mathbf{1}$            |
| 9320-6636                     | <b>Function Test Certificate</b> | 1                       |
| Z5623-90081                   | User's Guide                     | 1                       |
| 8120-6818                     | Test Set I/O Cable               | $\mathbf{1}$            |
| 5023-0132                     | Lock Feet (set)                  | $\mathbf{1}$            |
| 5063-9253                     | Lock Feet                        | $\mathbf{1}$            |
| Z5623-20649                   | RF Cable Semi-rigid              | 8                       |
| Z5623-20650                   | RF Cable Semi-rigid              | 8                       |
| Z5623-80075                   | Label, Do not Use                | $\overline{\mathbf{4}}$ |
| Z5623-80076                   | Label, Port 9                    | $\mathbf{1}$            |
| Z5623-80077                   | Label, Port 10                   | $\mathbf{1}$            |
| Z5623-80078                   | Label, Port 11                   | $\mathbf{1}$            |
| Z5623-80079                   | Label, Port 12                   | $\mathbf{1}$            |
| Z5623-80080                   | Label, Port 9                    | $\mathbf{1}$            |
| Z5623-80081                   | Label, Port 10                   | $\mathbf{1}$            |
| Z5623-80082                   | Label, Port 11                   | $\mathbf{1}$            |
| Z5623-80083                   | Label, Port 12                   | $\mathbf{1}$            |

<span id="page-9-2"></span><span id="page-9-1"></span>**Table 1 Option 012 Content List** 

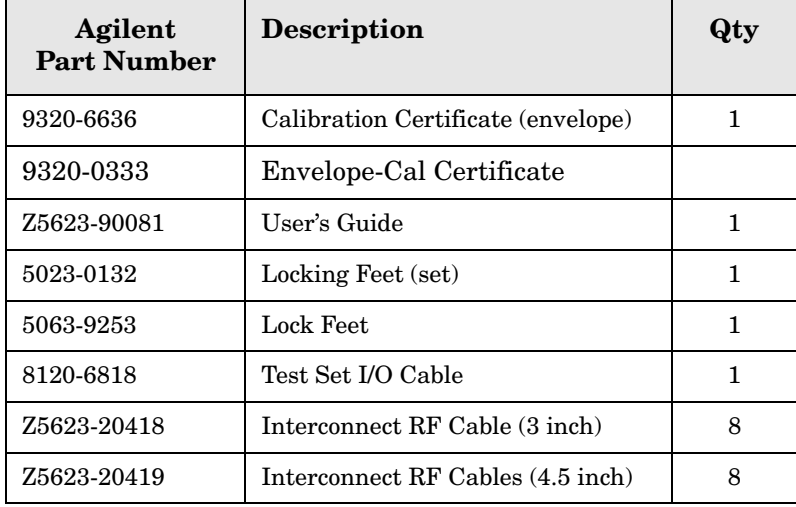

# <span id="page-10-0"></span>**Table 2 Option 008 Content List**

# <span id="page-11-0"></span>**General Specifications**

Specifications for the Z5623AK44 Multiport Test Set (10 MHz to 20 GHz) are characteristic for the System performance of the PNA and Test Set. Actual performance of the system is based on the customers PNA that is used with the test set. A functional certificate is only offered for the Z5623AK44.

**NOTE** When connected to a PNA, this test set will degrade the performance at the test ports. The internal solid–state switch paths reduce test port power and power to the receivers. This affects the test port power of the PNA and also reduces dynamic range. The test port power indicated by the PNA can be reduced as much as 15 dB, and power to the receivers can also be reduced by as much as 15 dB. This will decrease the dynamic range (depending on the frequency) by as much as 31 dB.

# <span id="page-11-1"></span>**Power Requirements**

Verify that the required ac power is available at all necessary locations before installing the Test Set to the PNA.

- $100/120/220/240$  V (50/60 Hz)
- Three–wire power cables (which provide a safety ground) must be used with all instruments.
- Air–conditioning equipment (or other motor–operated equipment) should not be placed on the same ac line that powers the Test Set and PNA.
- <span id="page-11-2"></span>• [Table 3](#page-11-2) contains the maximum VA rating and BTU/hour rating for all instruments. This table can be use to determine the electrical and cooling requirements.

#### **Table 3 Power Requirements**

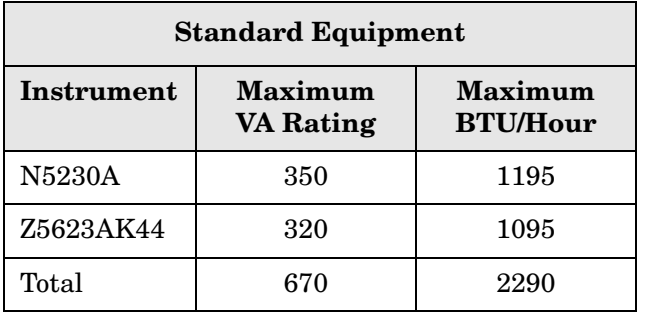

# <span id="page-12-0"></span>**Environmental Requirements**

Refer to the N5230A PNA-L standard documentation for environmental requirements. The N5230A PNA-L provides front panel access to the source outputs, receiver inputs and couplers for use with the multiport test sets.

• Pressure Altitude (Operation) 3,000 meters (~10,000 feet)

#### <span id="page-12-1"></span>**Environmental Tests**

The Z5623AK44 complies with all applicable safety and regulatory requirements for the intended location of use.

#### <span id="page-12-2"></span>**Equipment Heating and Cooling**

If necessary, install air conditioning and heating to maintain the ambient temperature within the appropriate range listed in the N5230A PNA-L standard documentation.

**CAUTION** Ventilation Requirements: When installing the instrument in a cabinet, the convection into and out of the instrument must not be restricted. The ambient temperature (outside the cabinet) must be less than the maximum operating temperature of the instrument by  $4 \degree C$  for every 100 watts dissipated in the cabinet. If the total power dissipated in the cabinet is greater than 800 watts, forced convection must be used.

#### <span id="page-12-3"></span>**Required Conditions for Accuracy Enhanced Measurement**

Accuracy–enhanced (error–corrected) measurements require the ambient temperature of the PNA and Test Set to be maintained within  $\pm 1$  °C of the ambient temperature at calibration.

#### <span id="page-12-4"></span>**Dimensions and Space Requirements**

Standard installation of the Z5623AK44 and PNA requires configuration and installation on your lab bench or table top of adequate size and strength. For weight, dimensions and space requirements, refer to the network analyzer documentation that you are using to configure the Z5623A K44 test set.

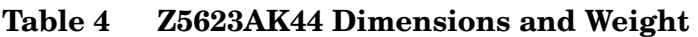

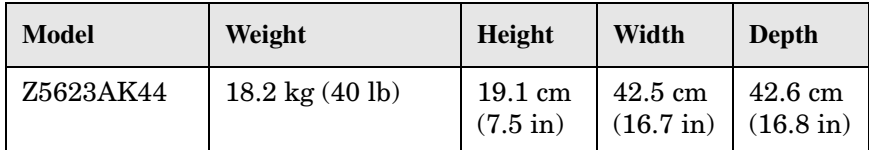

# <span id="page-13-0"></span>**Frequency Range and Maximum Power Levels**

The Z5623AK44 frequency range is 10 MHz to 20 GHz, although the standard Z5623AK44 is usable to 300 kHz. The Z5623A Option 001 and 002 are not usable below 10 MHz do to the amplifiers and bias tee's.

<span id="page-13-1"></span>**CAUTION** It is recommend that you do not operate components near damage levels (+27 dBm). The power levels must be 3 dB below maximum level to ensure no damage. See [Table 5.](#page-13-1)

| <b>Test Setup</b>                                       | <b>Power Level</b>     |  |
|---------------------------------------------------------|------------------------|--|
| Maximum Z5623AK44 Multiport Test Set RF Power Levels:   |                        |  |
| <b>PORT 5-12</b>                                        | $+27$ dBm 0 Vdc        |  |
| <b>SOURCE IN</b>                                        | $+20$ dBm $0$ Vdc      |  |
| CPLR ARM                                                | $+20$ dbm 0 Vdc        |  |
| <b>CPLR THRU</b>                                        | $+20$ dBm $0$ Vdc      |  |
| <b>RVCR A-D</b>                                         | $+20$ dBm $0$ Vdc      |  |
| <b>AUX CPLR</b>                                         | $+20$ dBm 0 Vdc        |  |
| <b>AUX SOURCE</b>                                       | $+20$ dBm $0$ Vdc      |  |
| Bias Tee Inputs 1-12                                    | $+25$ Vdc $(0.5$ Amps) |  |
| Damage Power Levels to Z5623AK44 Access and Test Ports: |                        |  |
| Max Level to Port 1, 2, 3 and 4 Test Ports              | $+27$ dBm $(0$ Vdc)    |  |

**Table 5 Power Levels** 

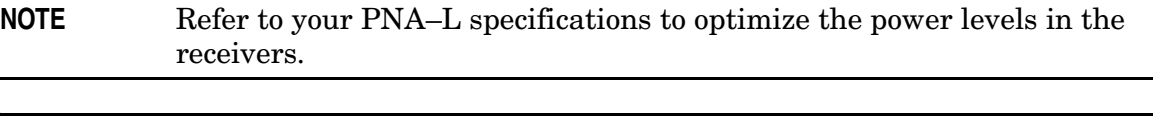

**NOTE** Damage and maximum levels are not necessarily the optimum level.

# <span id="page-14-0"></span>**Z5623AK44 Test Set Front and Rear Panel Features**

**Figure 2 Front Panel (Multiport Test Set)** 

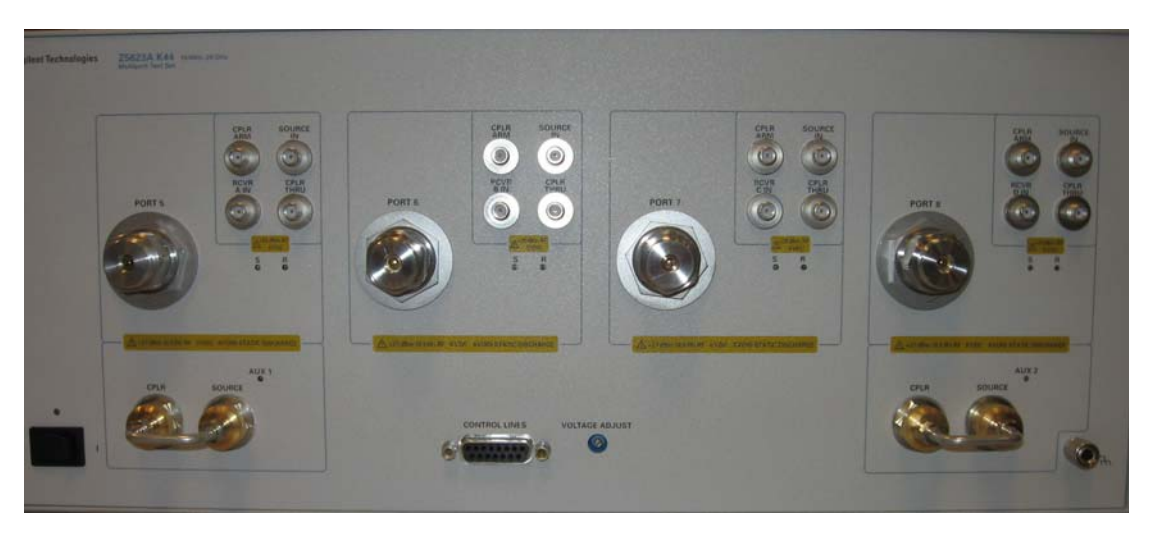

### <span id="page-14-1"></span>**Front Panel LED**

- **Power On** = When the test set is turned On (toggle switch to 1) the LED is illuminated. When the test set is turned Off the LED is Off.
- **Port 5** Off indicates PNA Port 1 is the source or receiver. S – On indicates source Port 5, R – On indicates receiver is Port 5.
- **Port 6** Off indicates PNA Port 2 is the source or receiver. S – On indicates source Port 6, R – On indicates receiver is Port 6.
- **Port 7** Off indicates PNA Port 3 is the source or receiver. S – On indicates source Port 7, R – On indicates receiver is Port 7.
- **Port 8** Off indicates PNA Port 4 is the source or receiver. S – On indicates source Port 8, R – On indicates receiver is Port 8.
- **AUX1** On indicates Source connection to SOURCE IN and CPLR Jumper to Port 5, Off indicates Source to CPLR connection Port (amber)
- **AUX2** On indicates Source connection to SOURCE IN and CPLR Jumper to Port 8, Off indicates Source to CPLR connection Port (amber)

### <span id="page-14-2"></span>**Test Ports** – **3.5 mm Bulkhead (male)**

• Port 5–8

### <span id="page-14-3"></span>**AUX** – **3.5 mm Bulkhead (female)**

- SOURCE
- CPLR

### <span id="page-15-0"></span>**Access Ports** – **3.5 mm (female)**

- SOURCE IN
- CPLR THRU
- CPLR ARM
- $\bullet$  RCVR A D IN

### <span id="page-15-1"></span>**Line Switch**

- $\bullet$  **0** OFF
- • **1** ON (Power LED On)

#### **Figure 3 Rear Panel (Multiport Test Set)**

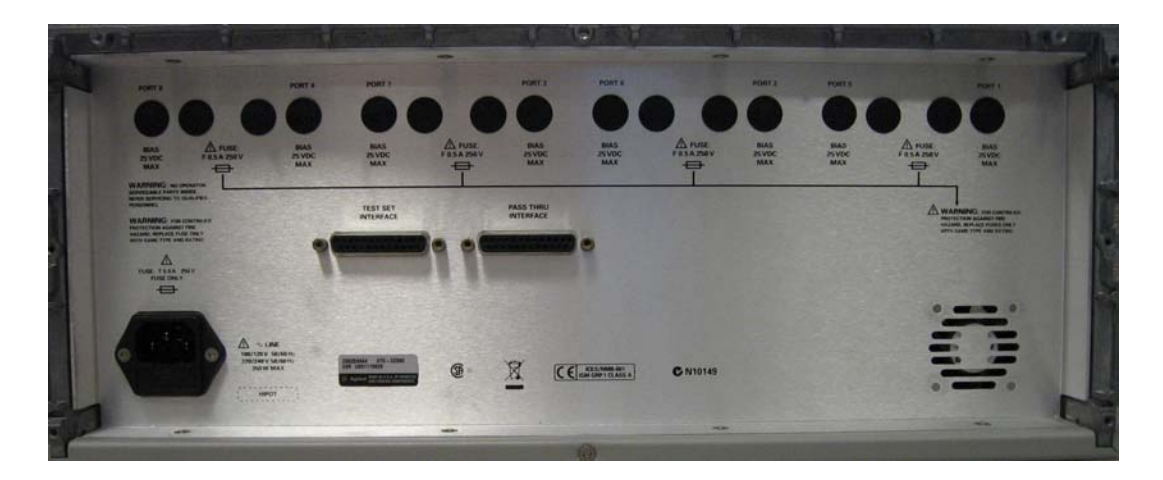

### <span id="page-15-2"></span>**Bias Tee Fuses**

• Provides protection for each of the bias tee's. Fast blow (F 0.5 A/250V, 2110-0012).

### <span id="page-15-3"></span>**BNC Inputs**

• The rear panel BNC Inputs are bias tee inputs for each port. Maximum recommended DC voltage is 25 Volts due to the 50 Volt capacitor inside of the bias tee's. Each input is fuse protected.

### <span id="page-15-4"></span>**Test Set Interface**

The Test Set Interface connector is used to send address and data to the test set from the PNA.

## <span id="page-15-5"></span>**Pass Through Interface**

Connection to another test set.

## <span id="page-16-0"></span>**Line Module**

The line fuse, as well as a spare, reside within the line module. [Figure 4](#page-16-2) illustrates where the fuses are located and how to access them.

**CAUTION** Verify that the premise electrical voltage supply is within the range specified on the instrument.

### <span id="page-16-1"></span>**Available Fuses**

• **Fuse (115 V orientation)** (T 5A/250V, 2110-0709)

#### <span id="page-16-2"></span>**Figure 4 Line Fuse**

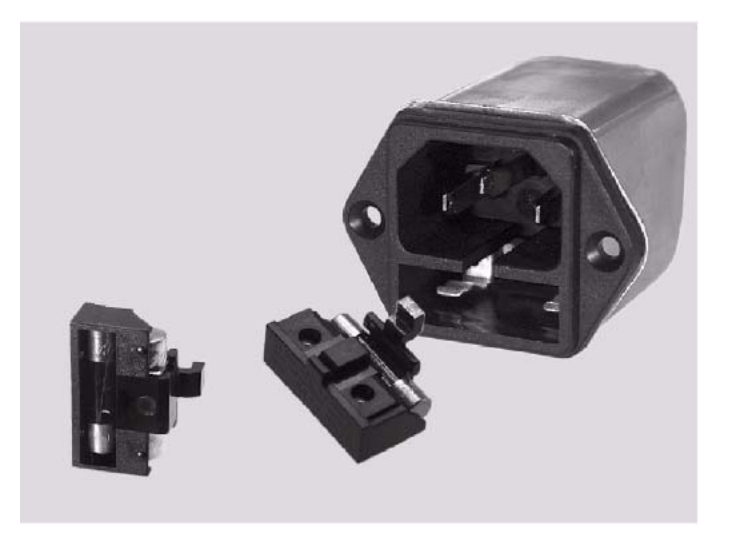

**WARNING This is a Safety Class I product (provided with a protective earthing ground incorporated in the power cord). The mains plug shall be inserted only into a socket outlet provided with a protective earth contact. Any interruption of the protective conductor, inside or outside the instrument, is likely to make the instrument dangerous. Intentional interruption is prohibited.**

# <span id="page-17-0"></span>**System Setup for 8-Port Configuration**

**WARNING The opening of covers or removal of parts is likely to expose dangerous voltages. Disconnect the instrument from all voltage sources while it is being opened.**

#### <span id="page-17-1"></span>**Preparing the PNA-L Network Analyzer**

- 1. Remove the feet from the bottom of the network analyzer. Refer to [Figure 5](#page-17-2).
- 2. Remove the 2 lower standoffs and screws (0515-1619) from the rear panel on the network analyzer. Refer to [Figure 5](#page-17-2).

#### <span id="page-17-2"></span>**Figure 5 Rear Bottom Feet**

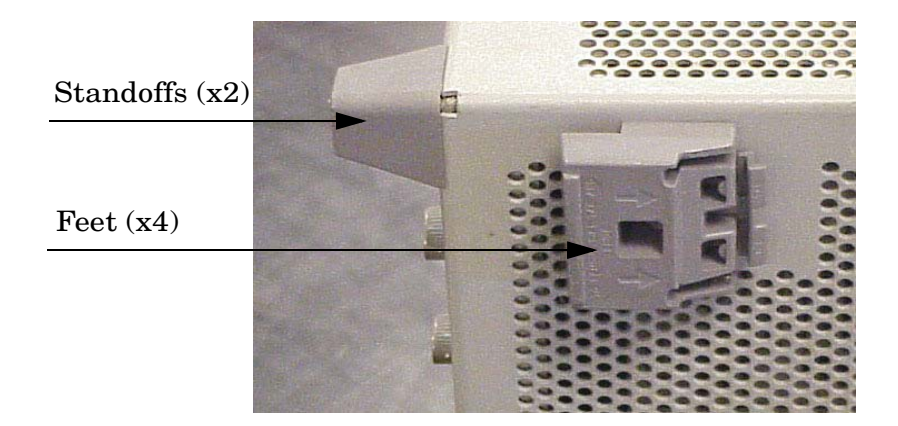

3. Install the two rear locking feet (5023-0132) using the included screws (0515-1619), where the standoffs were removed. Refer to [Figure 6](#page-17-3).

#### <span id="page-17-3"></span>**Figure 6 Installing Lock Feet**

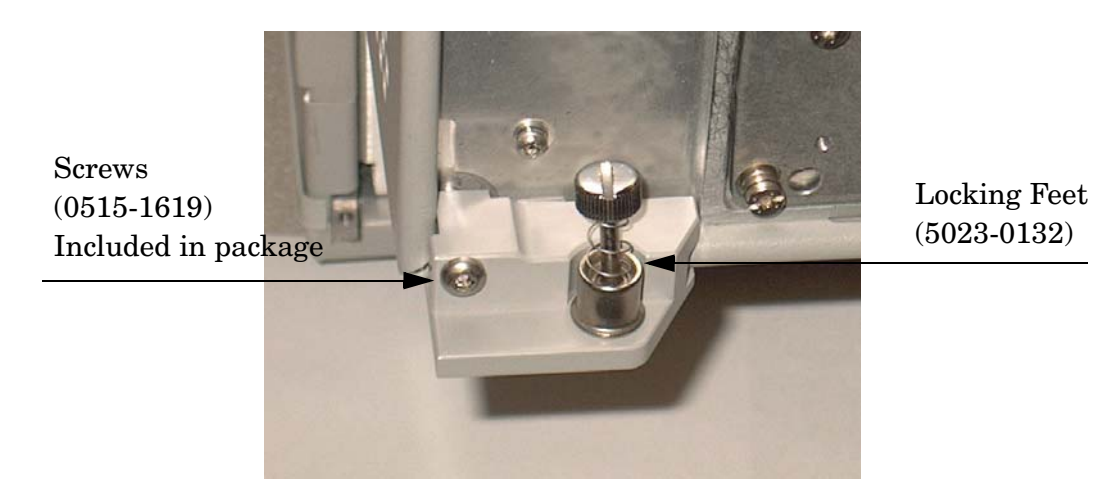

# <span id="page-18-0"></span>**Preparing the Test Set**

- 1. Remove the two standoffs and screws (0515-1619) from the rear panel on the test set. Refer to [Figure 7](#page-18-2).
- 2. Install the top left and right rear locking feet from the kit (5063-9253) using screws (0515-1244). The 8-Port configuration does not require the bottom feet.

#### <span id="page-18-2"></span>**Figure 7 Rear Locking Feet**

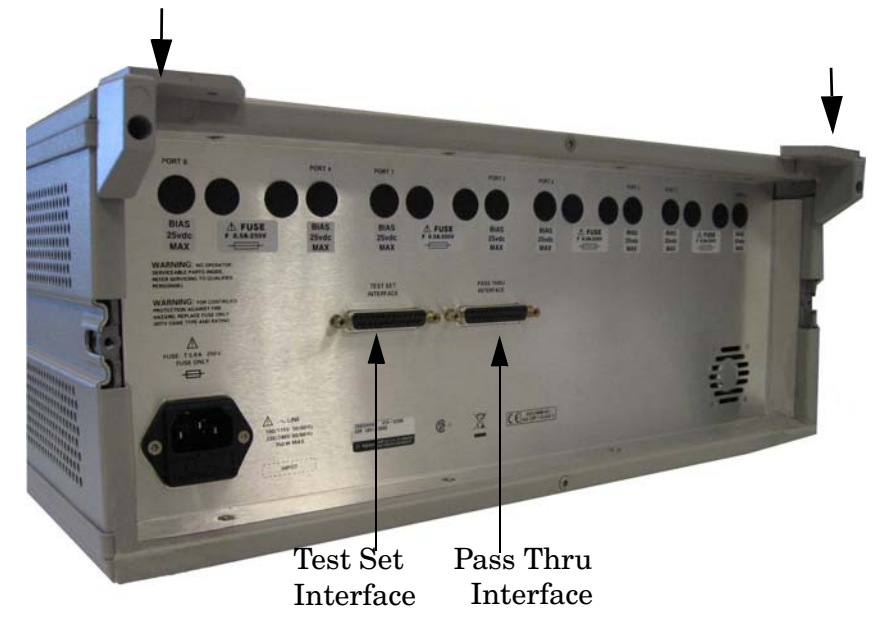

- 3. Remove the front frame top trim strip from the Test Set.
- 4. Install the four lock links (1600-1423) included in the kit (5063-9283) on the top of the front frame, using 8 screws (0515-1499). Refer to [Figure 8](#page-18-1).

#### <span id="page-18-1"></span>**Figure 8 Lock Links**

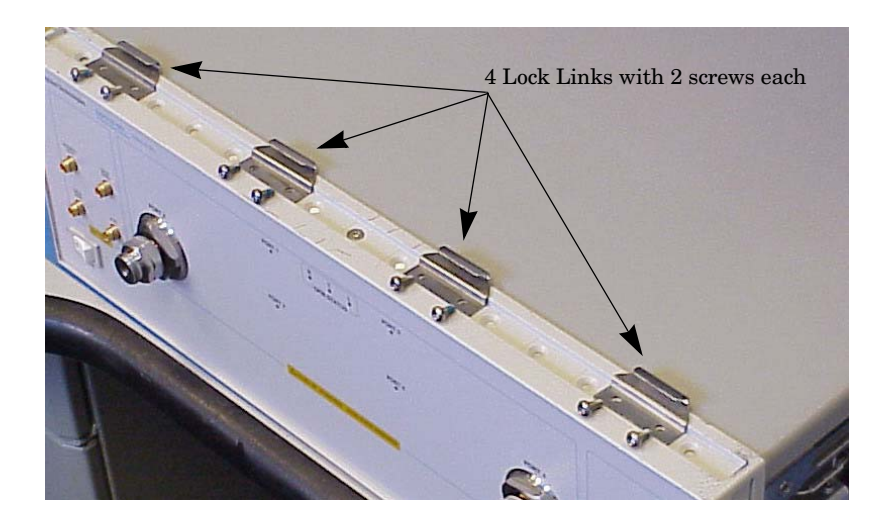

5. Place the network analyzer on top of the Test Set and ensure that the front frame of the network analyzer is positioned slightly forward of the locks that are attached to the Test Set. Slide the network analyzer back so the locks engage the front frame of the analyzer. Refer to [Figure 9](#page-19-0).

#### <span id="page-19-0"></span>**Figure 9 Locking the Analyzer's**

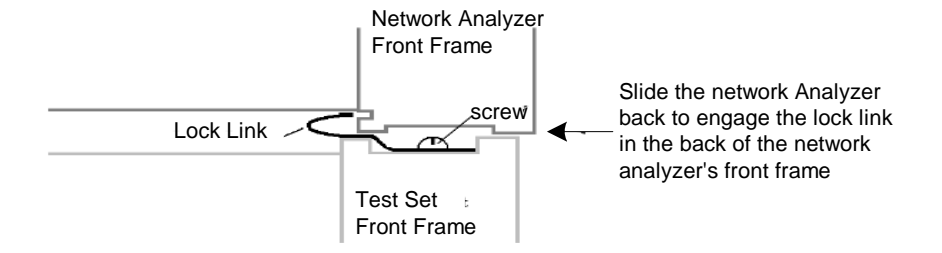

6. Secure the network analyzer's lower locking feet to the Test Set upper locking feet, using the spring–loaded screws on the locking feet. Refer to [Figure 10.](#page-19-1) If the network analyzer's lower locking feet are not aligned with the screw holes in the Test Set's upper locking feet, loosen the screws securing the feet to the instrument slightly to align.

<span id="page-19-1"></span>**Figure 10 Locking Feet Screws**

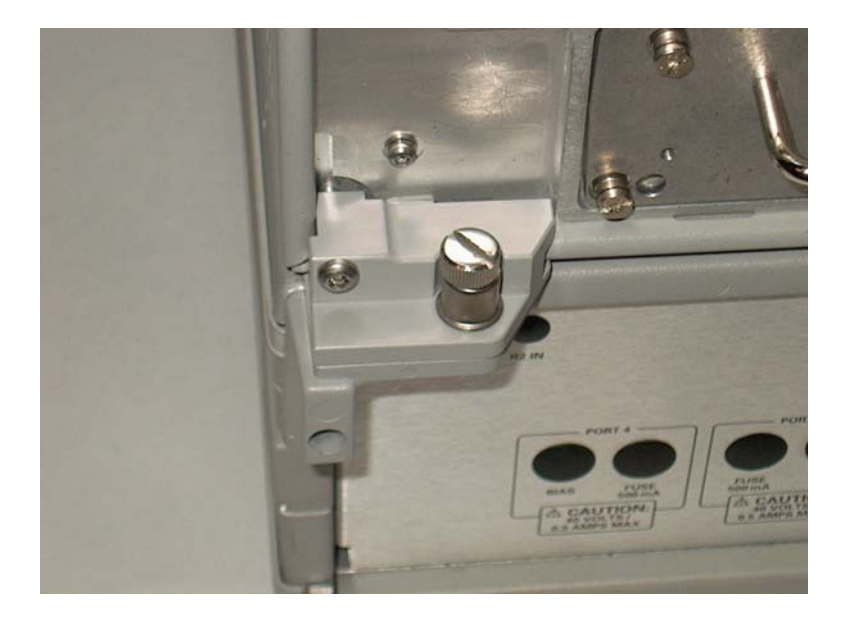

#### **NOTE** There are two Lock-Feet kits available. Refer to "Agilent Support, Services, [and Assistance" on page 69](#page-74-4) for ordering information.

- PNA − 5023-0132 (Kit includes locking feet and screws)
- Test Set − 5063-9253 (Kit includes lock links, locking feet and screws)

## <span id="page-20-0"></span>**8-Port RF Cable Connections**

[Figure 11 on page 15](#page-20-1) illustrates the setup configuration of the Z5623AK44 Multiport Test Set and how it should be configured to the N5230A 4-Port PNA-L Series Network Analyzer.

- 1. Connect the RF cables supplied with this option between the N5230A 4-Port PNA-L Series Network Analyzer and the Z5623AK44 Test Set. Torque each cable to 8 in-lb. Refer to in [Table 6](#page-20-2) and [Figure 11 on page 15](#page-20-1).
- **CAUTION** Each end of the interconnect cables have a different length from the bend. When connecting the RF Interconnect cables be sure that the longer end from the bend is connected to the PNA. Refer to [Figure 11 on page 15](#page-20-1)
- <span id="page-20-2"></span>**CAUTION** Over torque will cause damage to the test set and may cause connectors to spin or become loose.

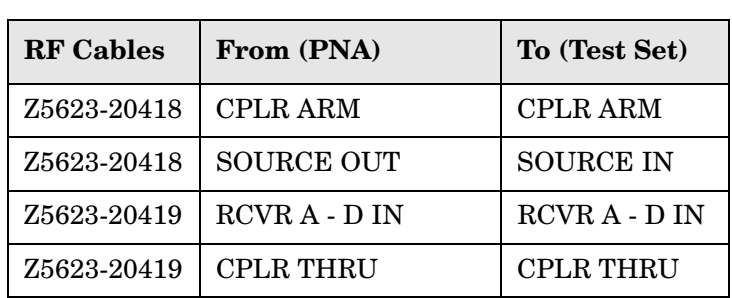

**Table 6 8-Port Cable Connection** 

2. Connect the PNA-L Test Set I/O cable (8120-6818) to the Z5623AK44 Test Set Interface on the rear panel. Refer to [Figure 7 on page 13](#page-18-2) and [Figure 11](#page-20-1).

#### <span id="page-20-1"></span>**Figure 11 8-Port Setup Configuration**

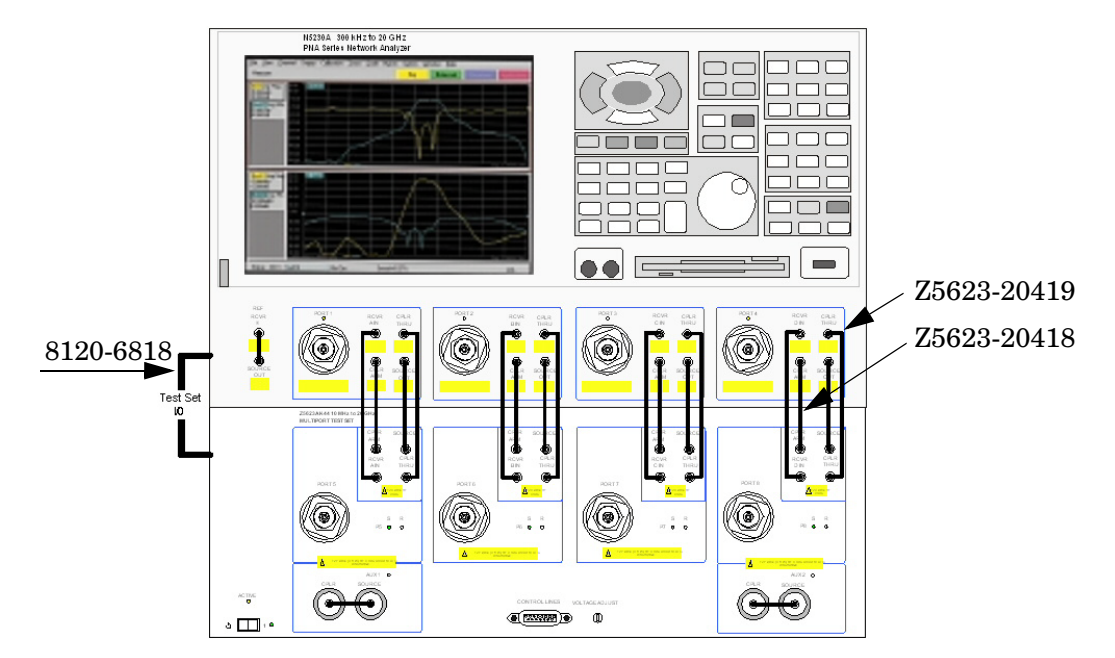

# <span id="page-21-0"></span>**System Setup for 12-Port Configuration**

For 12-Port network analyzer configurations, the second Z5623AK44 (located on the bottom of the instrument stack up) bias tee inputs and front panel will be labeled with new port numbers. The bias tee Ports 1-4 are active on the bottom Z5623AK44 and not functional on the top Z5623AK44. The DUT control lines are only active on the bottom test set. The top two Z5623AK44 are to be labeled "DO NOT USE".

# <span id="page-21-1"></span>**Preparing the Z5623AK44 Test Set (bottom Ports 9-12)**

- 1. Add the rear panel Bias Tee port labels to the bottom Z56544AK44.
	- Port 9 over Port 5 (Z5623-80076)
	- Port 10 over Port 6 (Z5623-80077)
	- Port 11 over Port 7 (Z5623-80078)
	- Port 12 over Port 8 (Z5623-80079)
- 2. Add the front panel port labels to the bottom Z56544AK44.
	- Port 9 over Port 5 (Z5623-80080)
	- Port 10 over Port 6 (Z5623-80081)
	- Port 11 over Port 7 (Z5623-80082)
	- Port 12 over Port 8 (Z5623-80083)
- 3. Remove the front frame top trim strip from the Test Set.
- 4. Install the four lock links (1600-1423) included in the kit (5063-9283) on the top of the front frame, using 8 screws (0515-1499). Refer to [Figure 12](#page-21-2).

#### <span id="page-21-2"></span>**Figure 12 Lock Links**

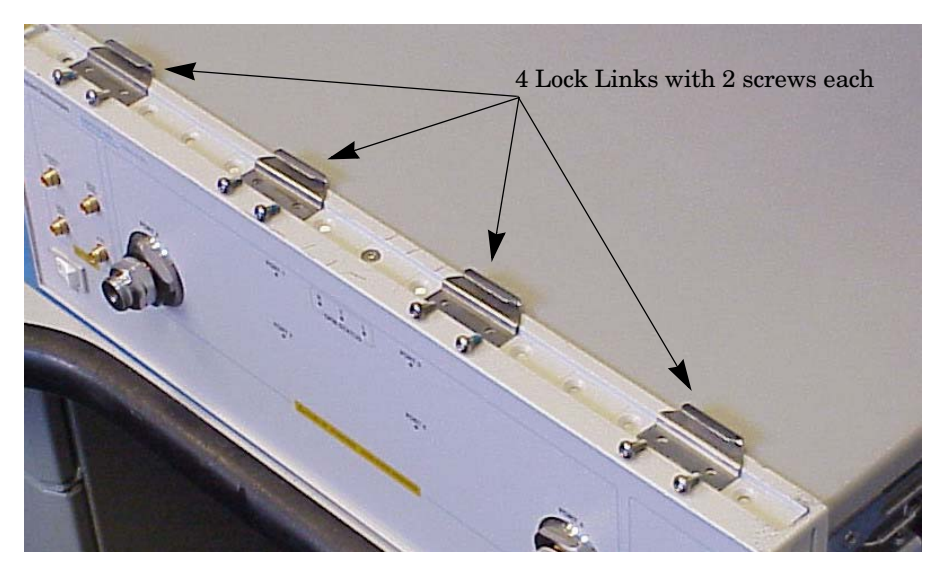

- 5. Remove the two standoffs and screws (0515-1619) from the rear panel on the test set. Refer to [Figure 13](#page-22-1).
- 6. Install the top left and right rear locking feet from the kit (5063-9253) using screws (0515-1244). The 8-Port configuration does not require the bottom feet. Refer to [Figure](#page-18-2)  [7 on page 13](#page-18-2).

# <span id="page-22-0"></span>**Preparing the Z5623AK44 Test Set (top Ports 5-8)**

- 1. Add four "Do Not Use" labels (Z5623-80075) over the Port 1-4 silk screening on the rear panel of the top Z5623AK44.
- 2. Remove the feet from the top Z5623AK44 Test Set. Refer to [Figure 13.](#page-22-1)
- 3. Remove the four standoffs and screws (0515-1619) from the rear panel on the test set.

#### <span id="page-22-1"></span>**Figure 13 Preparing the Z5623AK44 Test Set (top Port 5-8)**

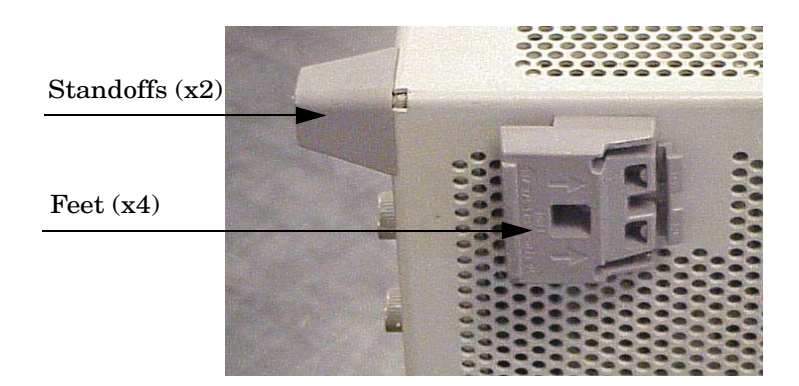

4. Install four rear panel locking feet from the kit (5063-9253) using the screws (0515-1244), where the standoffs were removed. Refer to the instructions inclosed in the kit. See [Figure 14](#page-22-2).

#### <span id="page-22-2"></span>**Figure 14 Installing Lock Feet**

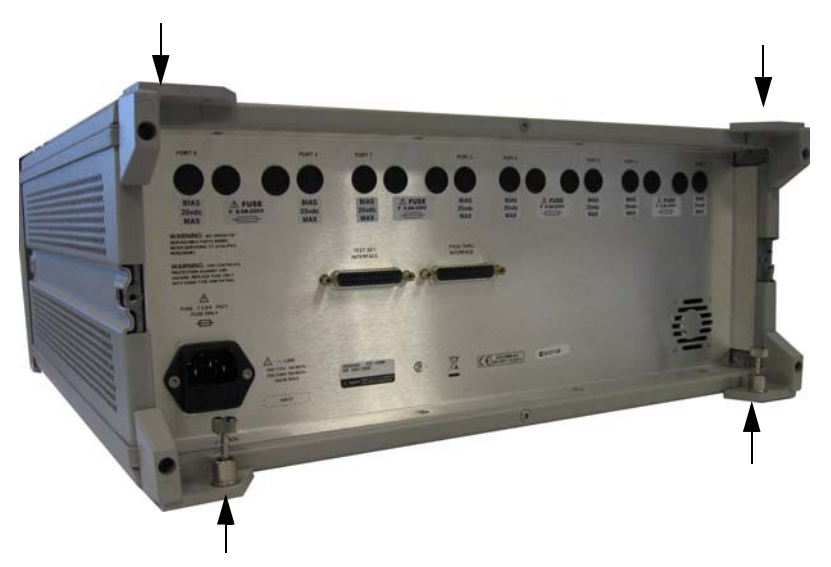

- 5. Remove the front frame top trim strip from the Test Set.
- 6. Install the four lock links (1600-1423) on the top of the front frame, using 8 screws (0515-1499). Refer to [Figure 15](#page-23-0).

#### <span id="page-23-0"></span>**Figure 15 Lock Links**

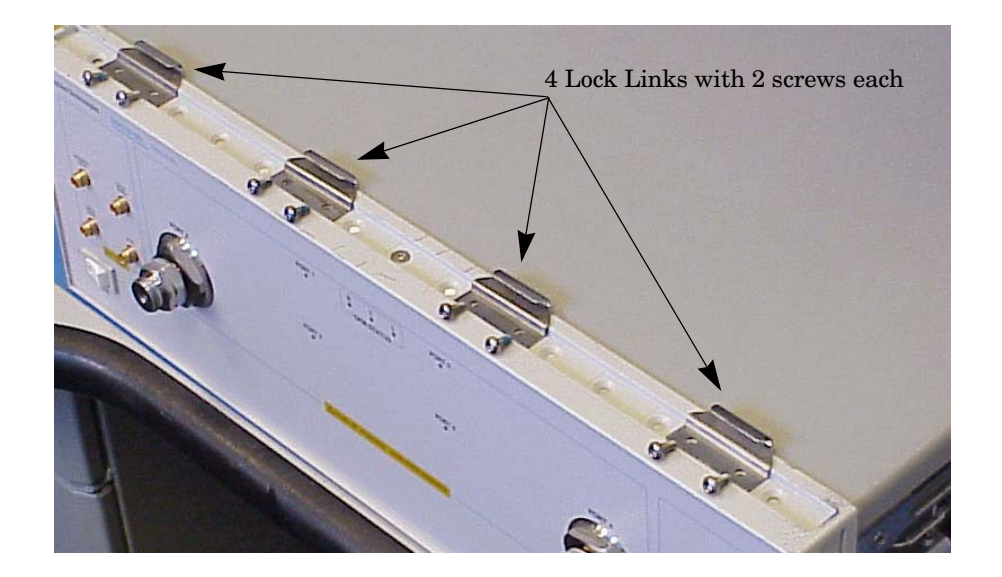

7. Place the top Z5623AK44 Test Set on top of the bottom Z5623AK44 Test Set. Ensure that the front frame of the top Z5623AK44 Test Set is positioned slightly forward of the locks that are attached to the bottom Z5623A K44 Test Set. Slide the top test set back so the locks engage the front frame of the bottom test set. Refer to [Figure 16.](#page-23-1)

#### <span id="page-23-1"></span>**Figure 16 Locking the Test Sets**

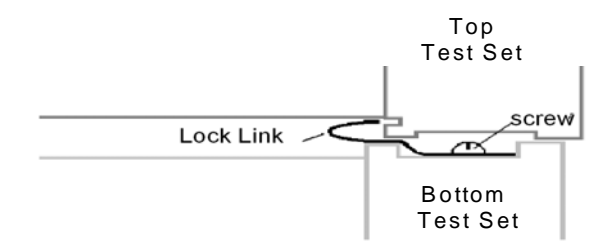

8. Secure the top test sets lower locking feet to the bottom test set upper locking feet, using the spring–loaded screws on the locking feet. Refer to [Figure 17.](#page-24-0) If the network analyzer's lower locking feet are not aligned with the screw holes in the Test Set's upper locking feet, loosen the screws securing the feet to the instrument slightly to align.

#### <span id="page-24-0"></span>**Figure 17 Locking Feet Screws**

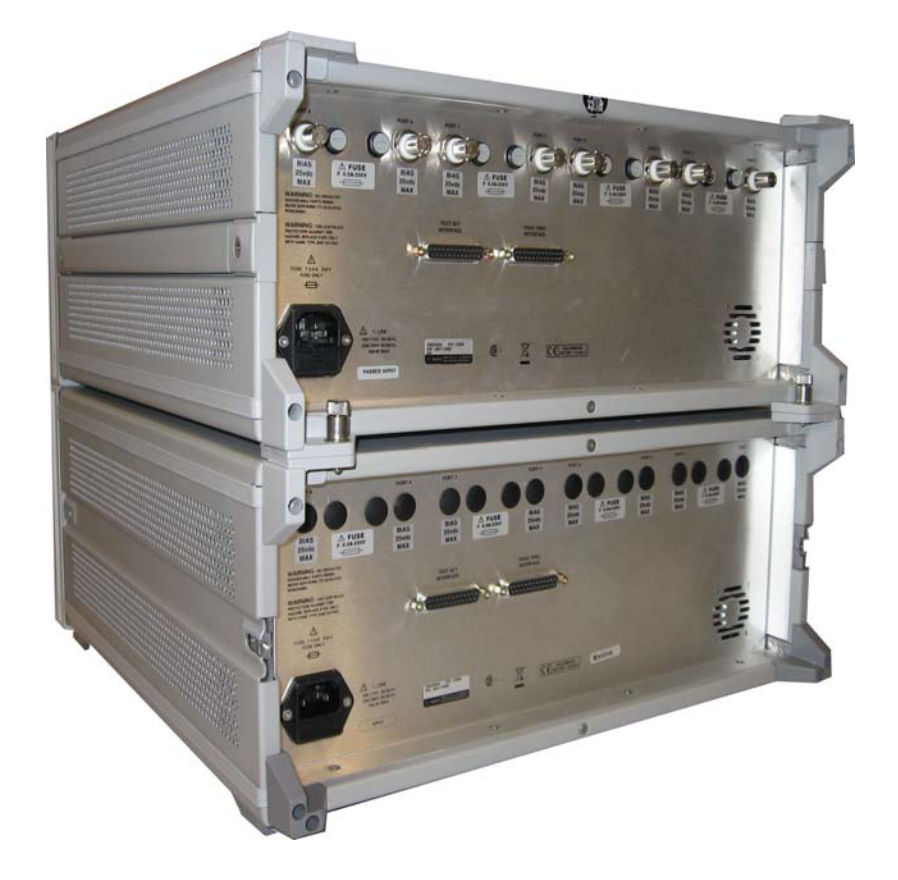

# <span id="page-25-0"></span>**Preparing the PNA-L Network Analyzer**

- 1. Remove the feet from the bottom of the network analyzer. Refer to [Figure 18](#page-25-1).
- 2. Remove the 2 lower standoffs and screws (0515-1619) from the rear panel on the network analyzer. Refer to [Figure 18](#page-25-1).

#### <span id="page-25-1"></span>**Figure 18 Rear Bottom Feet**

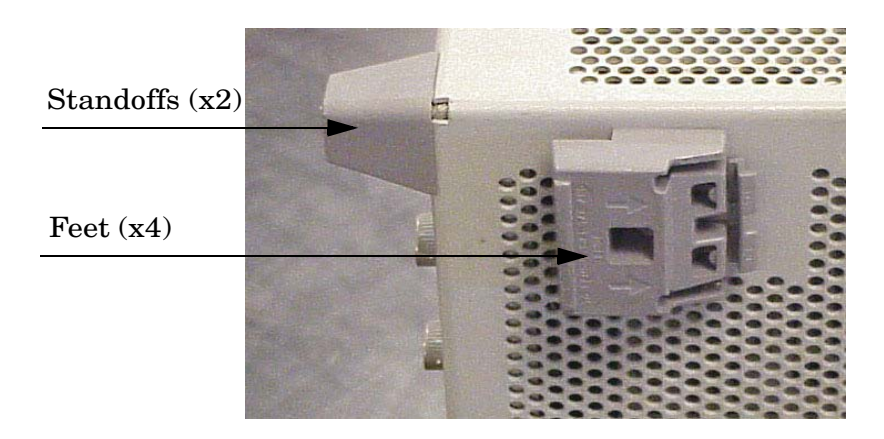

3. Install the two rear locking feet (5023-0132) using the included screws (0515-1619), where the standoffs were removed. Refer to [Figure 19](#page-25-2).

#### <span id="page-25-2"></span>**Figure 19 Installing Lock Feet**

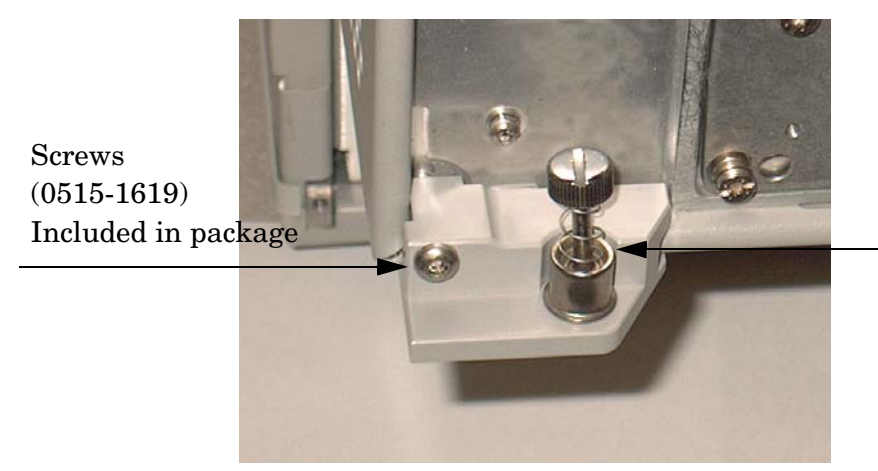

Locking Feet (5023-0132)

4. Place the network analyzer on top of the Test Set and ensure that the front frame of the network analyzer is positioned slightly forward of the locks that are attached to the Test Set. Slide the network analyzer back so the locks engage the front frame of the analyzer. Refer to [Figure 20](#page-26-0).

#### <span id="page-26-0"></span>**Figure 20 Locking the PNA to the Top Test Set**

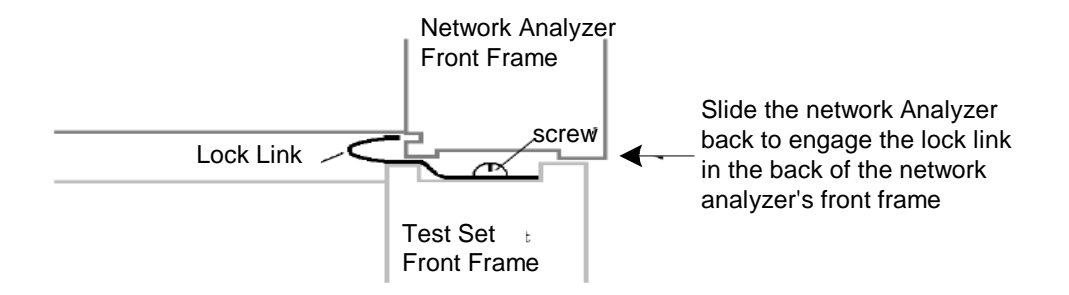

5. Secure the network analyzer's lower locking feet to the Test Set upper locking feet, using the spring–loaded screws on the locking feet. Refer to [Figure 10 on page 14.](#page-19-1) If the network analyzer's lower locking feet are not aligned with the screw holes in the Test Set's upper locking feet, loosen the screws securing the feet to the instrument slightly to align.

# <span id="page-27-0"></span>**12-Port RF Cable Connections**

[Figure 21 on page 23](#page-28-0) illustrates the setup configuration of the Z5623AK44 Multiport Test Set and how it should be configured to the N5230A 4-Port PNA-L Series Network Analyzer for a 12-Port.

- 1. The RF cables supplied with this option connect between the N5230A 4-Port PNA-L Series Network Analyzer and the Z5623AK44 test set. Torque each cable to **8 in-lb**. Connect the cables as listed in [Table 7.](#page-27-1)
- **CAUTION** Each end of the interconnect cables have a different length from the bend. When connecting the RF Interconnect cables be sure that the longer end from the bend is connected to the PNA. Refer to [Figure 21, "12-Port Setup](#page-28-0)  [Configuration."](#page-28-0)
- **CAUTION** Over torque will cause damage to the test set and may cause connectors to spin or become loose.

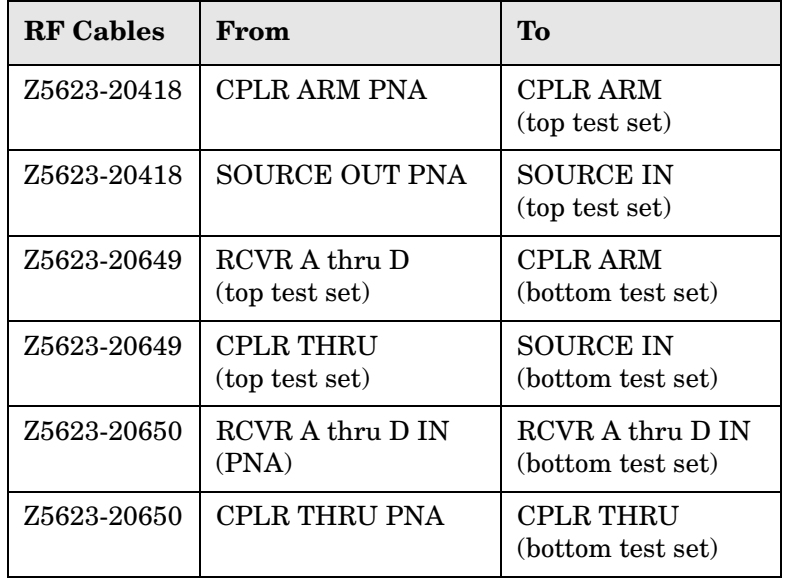

#### <span id="page-27-1"></span>**Table 7 12-Port Cable Connection**

- 2. Connect the PNA-L test set with two I/O cables (8120-6818) to the Z5623AK44 Test Set Interface on the rear panel. Refer to [Figure 21 on page 23](#page-28-0).
	- From the PNA TEST SET I/O connector to the Z5623AK44 (top box) TEST SET INTERFACE connector on the rear panel.
	- From the Z5623AK44 (top box) PASS THRU INTERFACE to the TEST SET INTERFACE connectoron the Z5623AK44 (bottom box) rear panel.

<span id="page-28-0"></span>**Figure 21 12-Port Setup Configuration** 

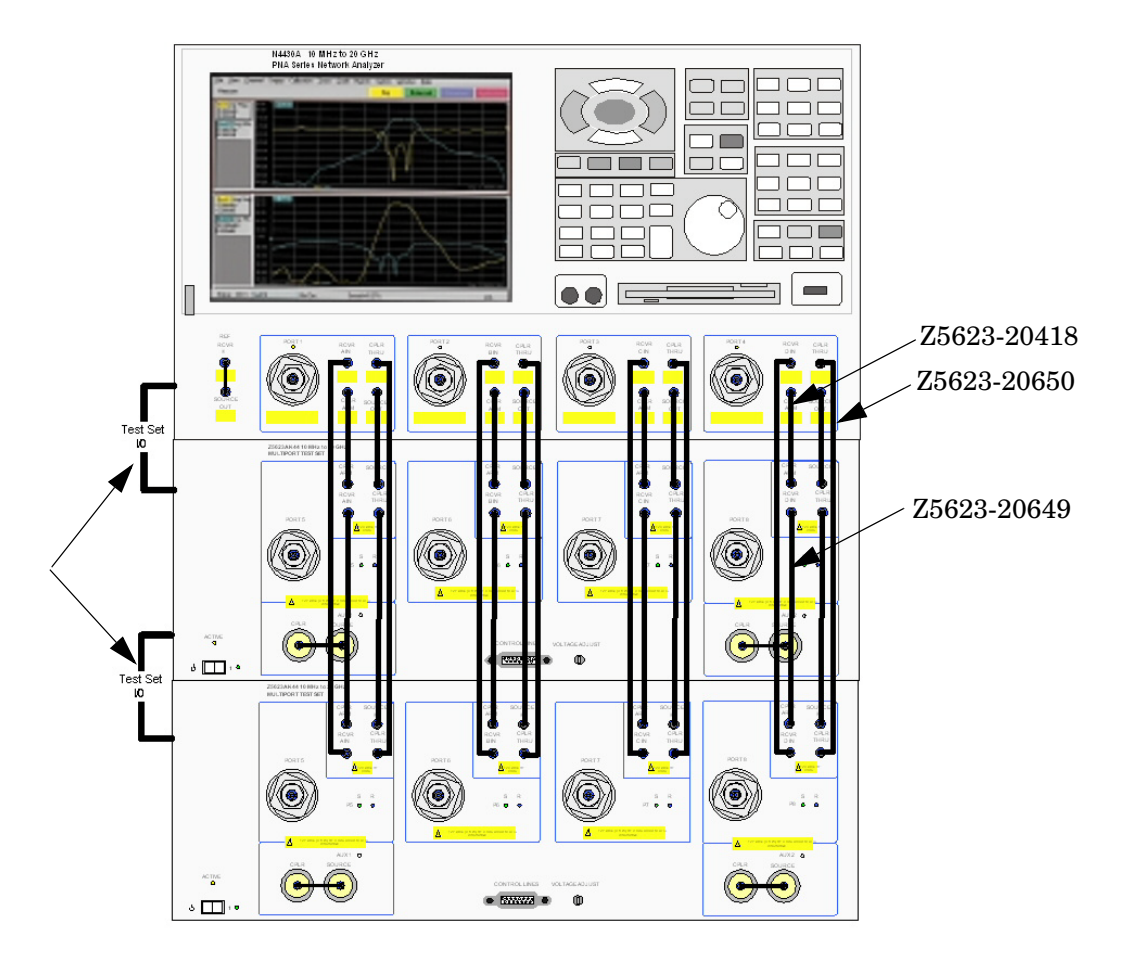

# <span id="page-29-0"></span>**Operation**

This section will describe how to setup and operate the Z5623A Option K44 Multiport Test Set with the N5230A 4-Port Series Network Analyzer.

**NOTE** The internal firmware of the Agilent N5230A 4-Port PNA–L Series Network Analyzer has not been modified for this test set option. Power levels may differ from those indicated on the PNA when the Test Set is connected.

## <span id="page-29-1"></span>**Controlling the Test Set**

The Z5623AK44 Multiport Test Set is considered a "slave" instrument. A PNA–L must be used to control the test set or a personal computer with GPIB interface. There are three methods to control the Test Set. Multiport mode is recommended due to calibration and ease of use.

- PNA Multiport Mode (firmware revision ≥ A.06.20.08) and N5230A Option 551
- PNA Interface Control
- PNA GPIB Command Processor

# <span id="page-29-2"></span>**PNA Multiport Mode**

Use the PNA System to identify the network application code revision.

The Z5623AK44 can be controlled with software that is built into the PNA Network application. Multiport Capability can be selected from the System menu to enable control and calibration of the Z5623AK44 in a manner similar to the N5230A Ports 1 thru 4, enabling easy use of the "full cross bar" feature of the Z5623AK44 installed with the PNA. Measurements between any port can be selected from several menus, which will be covered in this section. When using Multiport mode, the Interface Control will not always operate correctly due to the Multiport mode changing switch states. To use the Interface Control, it is recommended to restart and operate the N5230A PNA in Standalone Mode.

#### <span id="page-30-0"></span>**How to Access Multiport Mode**

The N5230A Option 551 must be installed for Multiport capability. To access the multiport application select **System** > **Configure** > **Multiport Capability**. See figure [Figure 22](#page-30-1).

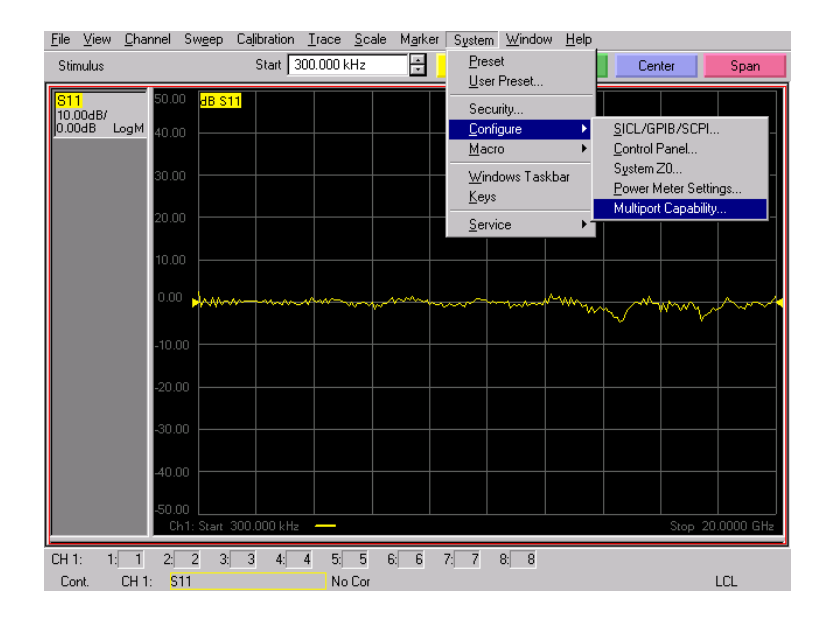

#### <span id="page-30-1"></span>**Figure 22 System Configuration**

Select **Z5623AK44** (8-Port System) or **Z5623AK44x2** (12-Port System) from the test set drop-down menu and select **Restart as a Multiport PNA with this test set**. Press OK. The PNA will restart the network application with the Z5623AK44 Multiport Test Set interface features. See [Figure 23](#page-30-2).

#### <span id="page-30-2"></span>**Figure 23 Z5623AK44 or Z5623AK44x2 Selection**

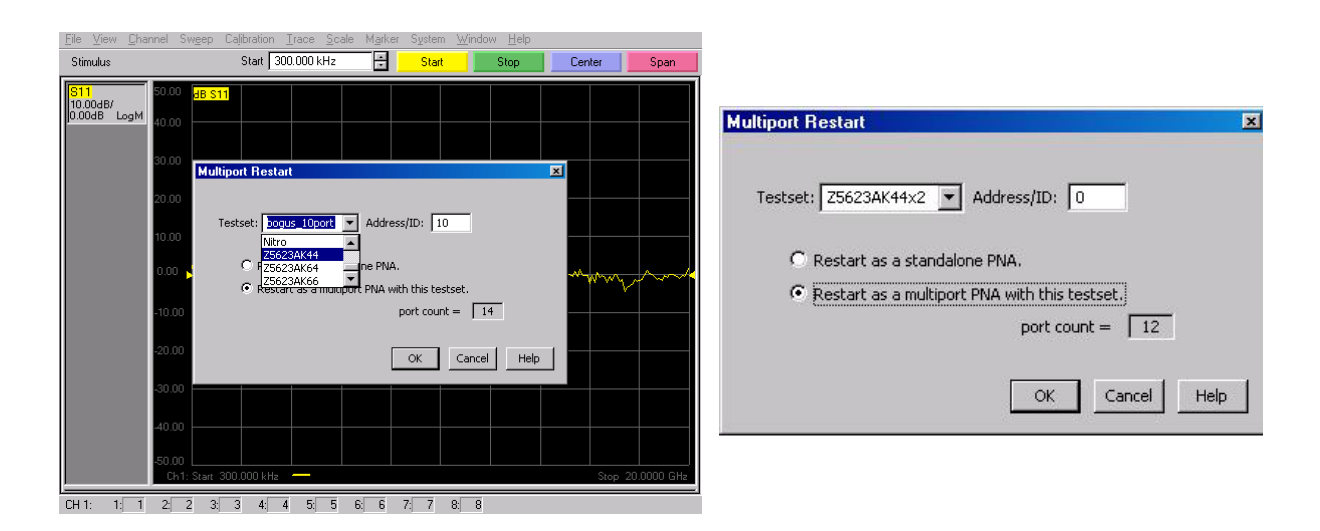

#### <span id="page-31-0"></span>**External Test Set Control Feature**

To verify that the network application has the Z5623AK44 interface features, select > **Channel menu** > **External Test Set Control** > **other**. The Z5623AK44 will be displayed as **External Testset Control-Z5623AK44**. See [Figure 24.](#page-31-1)

This menu will allow the physical Ports 1 through 8 to be identified as any port for your convenience. For example; Port 5 can be named Port 2.

The **External Testset Control-Z5623AK44** menu also allows control of the DUT control lines, refer to ["Control Lines" on page 38.](#page-43-1) To change the state from LOW to HIGH, select the graphical user interface (GUI) for the specific control (LINE 1 through 8) and then press OK. Each line can be controlled separately, see [Figure 24.](#page-31-1)

#### <span id="page-31-1"></span>**Figure 24 External Test Set Z5623AK44**

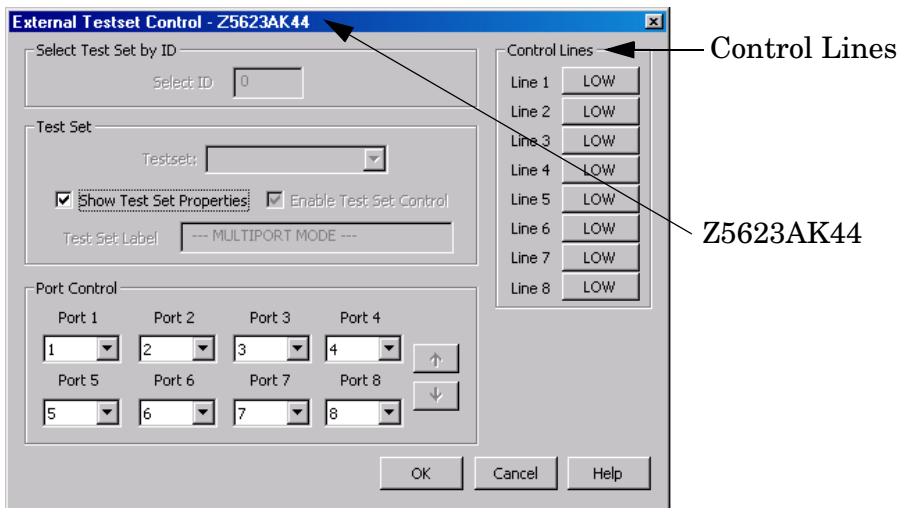

For 12-Port configuration select the **Port Control** down arrow for Ports 9 through 12, see [Figure 25](#page-31-2).

#### <span id="page-31-2"></span>**Figure 25 External Test Set Z5623AK44**

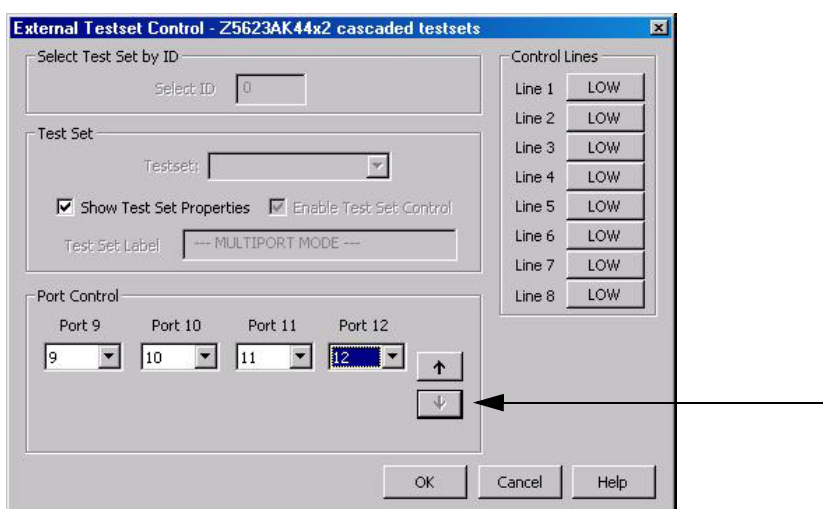

The **External Testset Control-Z5623AK44** menu will allow you to control the AUX 1 and AUX 2 paths. The AUX paths provide external access to the PNA Source Out and Port 5 or Port 8 Coupler Thru. To select AUX 1 for Port 5 use the drop-down menu and select Port 1 as 1 AUX1 and Port 5 as 5 AUX1. Press OK, you will hear the transfer switch activate and the front panel AUX 1 LED will illuminate. Both 1 AUX1 for Port 1 and 5AUX1 for Port 5 must be selected to enable the OK button. See [Figure 26.](#page-32-1)

<span id="page-32-1"></span>**Figure 26 AUX 1 for Ports 1 and 5**

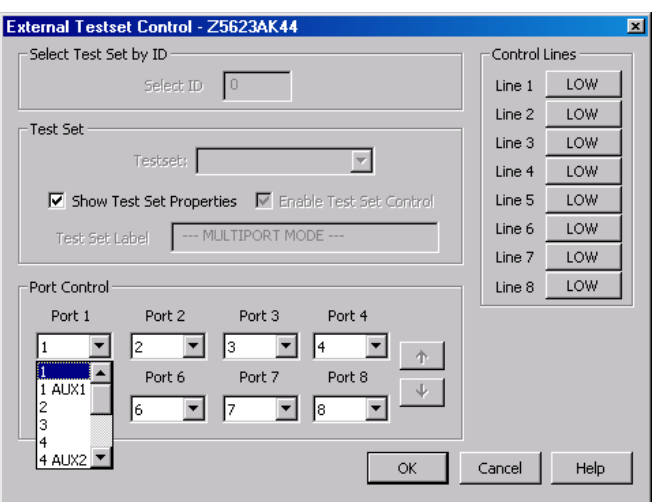

To select AUX 2 for Port 4 and Port 8, use the drop-down menu and select Port 4 as 4 AUX2 and Port 8 as 8 AUX2. Press OK, you will hear the transfer switch activate and the front panel AUX 2 LED will illuminate. Both 4 AUX2 and 8 AUX2 must be selected to enable the OK button. See [Figure 27.](#page-32-0)

#### <span id="page-32-0"></span>**Figure 27 AUX 2 for Ports 4 and 8**

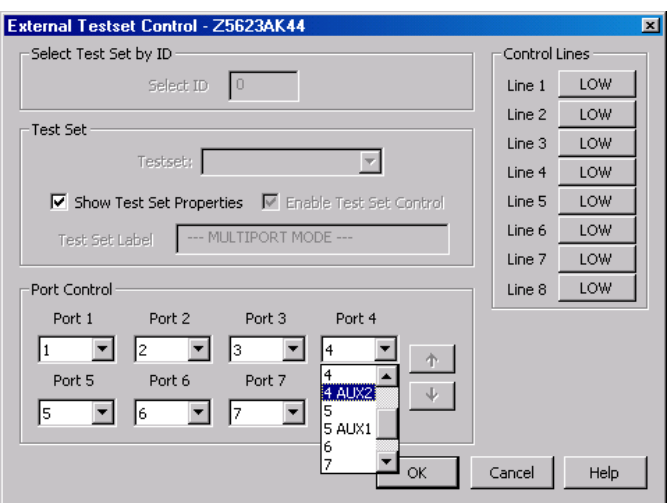

#### <span id="page-33-0"></span>**Trace Measure S-Parameter**

S-Parameter selection can be accomplished using the **Trace Measure** menu. Select **TRACE**  > **Measure.** Use the drop-down menus to select 1 of 64 S-Parameters for the 8-Port system, see [Figure 28](#page-33-1) or select 1 of 144 S-Parameters for the 12-Port system, see [Figure 29.](#page-33-2) The first number in the Sxx selection is the Receiver Port and the second number will be the Source Port. Any port can be selected to be the Receiver, Source or both, as in S11. The front panel R LED indicates the port is the Receiver and the S LED indicates the Port is the Source.

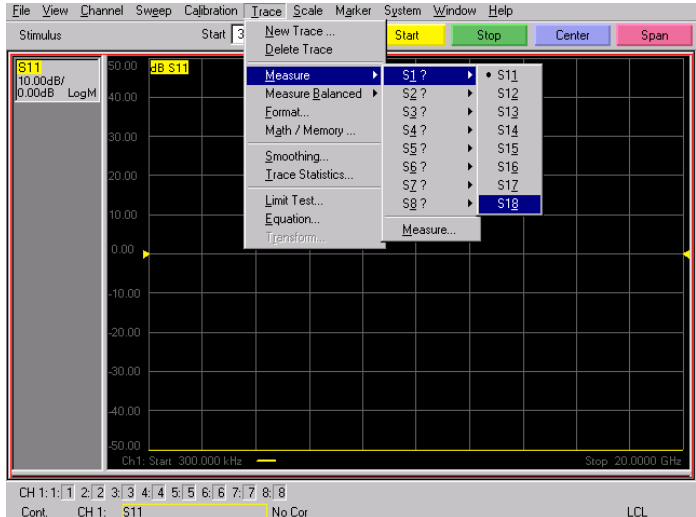

#### <span id="page-33-1"></span>**Figure 28 8-Port Trace Measure**

#### <span id="page-33-2"></span>**Figure 29 12-Port Trace Measure**

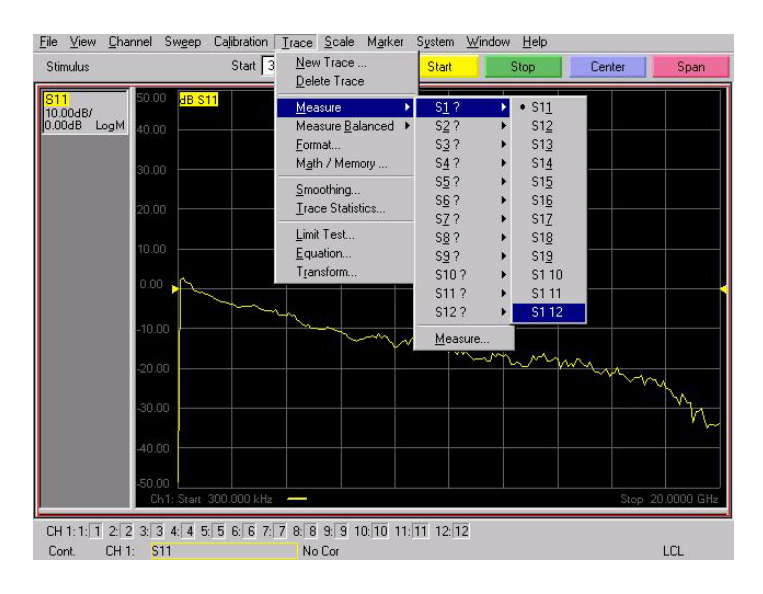

#### <span id="page-34-0"></span>**New Trace Measure S-Parameter**

**S-Parameter Tab:** Multiple S-Parameters can be made from the **New Measurement** menu. In the drop-down menu select Trace > New Trace. The **New Measurement** window allows the selection of any of the 144 S-Parameter's. See[Figure 30](#page-34-2) and [Figure 31.](#page-34-1)

#### <span id="page-34-2"></span>**Figure 30 8-Port New Trace Measure**

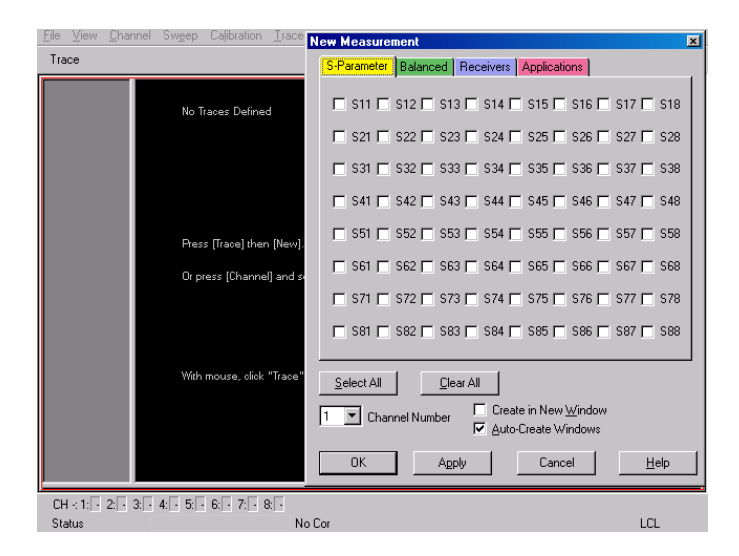

**Figure 31 12-Port New Trace Measure** 

<span id="page-34-1"></span>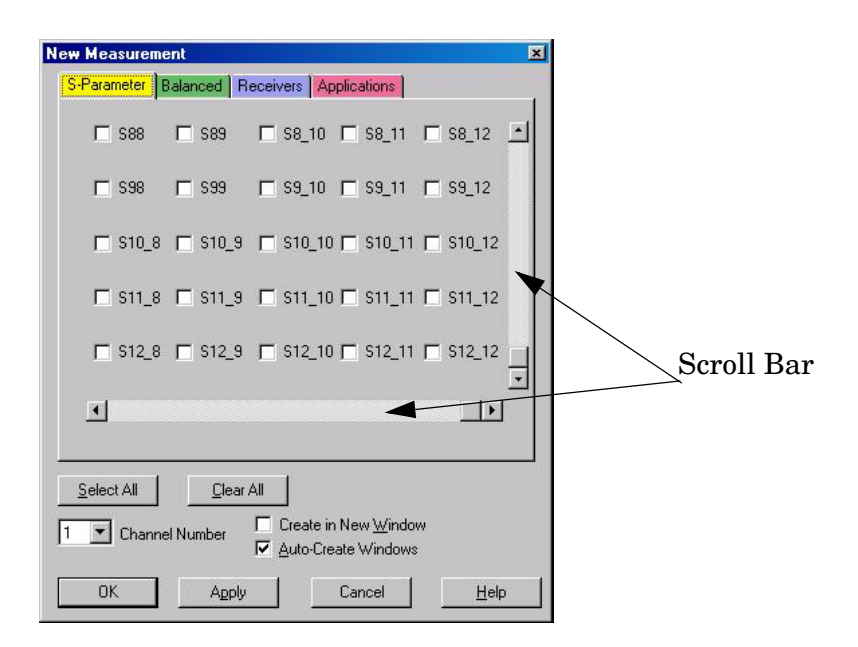

**Balanced Tab:** Balanced Measurements can be configured by selecting the Balance tab in the **New Measurement** menu. Refer to [Figure 32](#page-35-0).

For more information on balanced (differential) component measurement, refer to the Application Note 1373-1 and 1373-2 (5988-5634EN and 5988-5635EN) at http://www.home.agilent.com. In the search menu type in "Multiport and Balanced."

#### <span id="page-35-0"></span>**Figure 32 Balance**

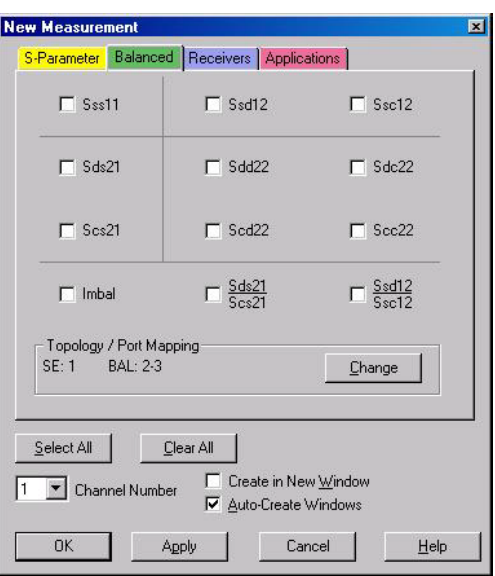

**Receiver Tab:** The S-Parameter measurements can be ratioed with selectable Denominators for each port and receiver. Refer to the standard N5230A PNA-L documentation for more information.

#### **Figure 33 Receiver Ports**

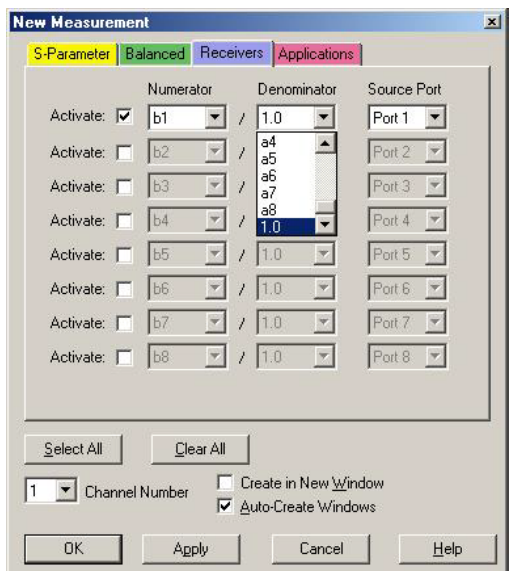
# **PNA Interface Control**

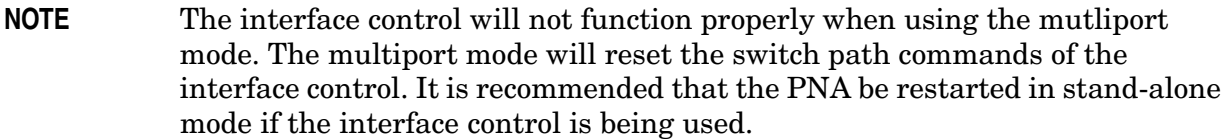

This section includes only the features required in the Interface Control for the Z5623AK44 Multiport Test Set. Applications and feature information can be found in the PNA's Help System menu, "Interface Control."

- Overview
- How to Access Interface Control Settings
- Interface Control Dialog Box

Other connectivity topics can be found in the PNA Series Network Analyzer's Help System menu.

### **Overview of the Interface Control**

The Interface Control feature allows you to send data and remote commands to control external equipment using the GPIB, Material Handler I/O, Test Set I/O, and Auxiliary I/O without needing to create a remote program. Refer to PNA Series Network Analyzer's Help System menu, "Rear Panel Tour."

- A unique set of control data can be sent for each channel. In addition, a unique set of control data can be sent before the channel sweep starts and after the sweep ends.
- Interface Control settings can be saved and recalled from the Interface Control Dialog Box or with Instrument State Save and Recall.
- Interface Control settings can be copied to other channels using Copy Channels.
- Control data can only be WRITTEN to the interfaces, NOT READ from the interfaces.
- Control data is sent in the following order and this order cannot be changed:
	- 1. GPIB Interface
	- 2. Material Handler Interface (not covered in this manual)
	- 3. Test Set Interface (not covered in this manual)
	- 4. Dwell Time (not covered in this manual)

### **How to Access Interface Control Settings**

This section will describe how to setup and operate the Z5623AK44 Multiport Test Set with the N5230A 4-Port Series Network Analyzer. To access the **Interface Control** application select **Channel** > **Interface Control** in the drop-down menu.

**NOTE** The Agilent N5230A 4-Port PNA-L Series Network Analyzer comes with the Interface Control application. Please review this application before connecting the Z5623AK44 Test Set to the PNA. Information regarding this application can be found in the PNA's Help System menu, "InterfaceControl." The application is shown below.

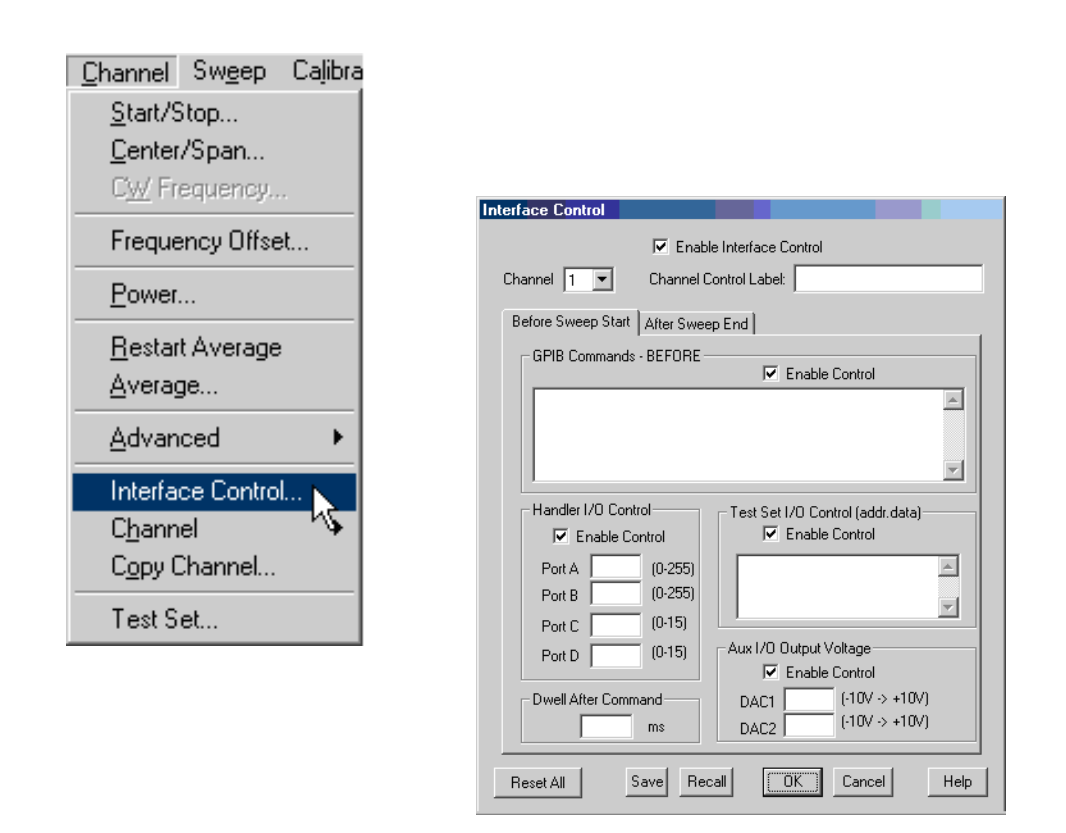

## **NOTE** While using Interface Control, the PNA must be in GPIB System Controller mode. Once this is complete you must restart the PNA application to go back to Talker/Listener.

## **Test Set I/O Address and Data using Control Interface**

An Instrument Preset will reset all of the fields to their default settings.

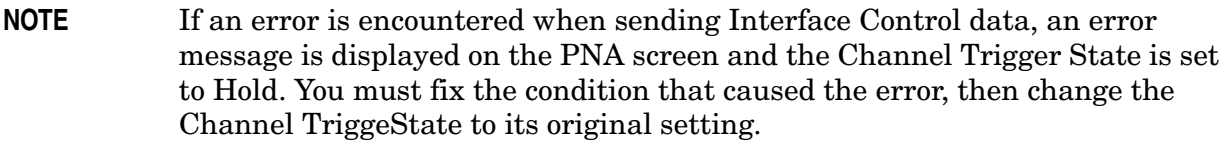

### **Enable Interface Control:**

Enables and disables ALL Interface Control communication. When cleared (default setting) Interface Control is disabled and NO data is sent. To send data, the individual interfaces must also be enabled.

### **Channel:**

Specifies the channel number for dialog settings. Each channel is configured individually. The list box illustrates the channels that currently have measurements. There must be at least one measurement present in order to make the settings.

### **Channel Label:**

Specifies the label to be displayed on the PNA screen during the channel sweep.

### **Before Sweep Start– After Sweep End Tabs:**

Commands /data for all four interfaces can be sent Before Sweep Start and After Sweep End. However, they are configured and enabled on separate tabs of the Interface Control Dialog Box. For example; to send GPIB commands Before and After a PNA sweep, the Enable Control check box must be selected and commands entered on both the Before Sweep Start and After Sweep End tabs.

### **Before Sweep Start:**

The data is sent before the first trace on the channel begins sweeping.

### **After Sweep End:**

The data is sent after the last trace on the channel completes sweeping.

### **Address:**

Positive integer is used to specify switch path to be controlled. Address also specifies output on specific ports. DUT control interface  $=112$ ,  $0 =$  Port 5,  $16 =$  Port 6,  $32 =$  Port 7 and  $65$  = Port 8. Refer to [Table 11 on page 44](#page-49-0) through [Table 18 on page 49](#page-54-0).

**NOTE** For 12-Port configuration add 1 to address. Port 9=1, Port 10=17, Port 11=33 and Port 12=65.

### **Data:**

Positive integer is used to select switch position or state of DUT control interface line. Refer to [Table 11 on page 44](#page-49-0) through [Table 18 on page 49](#page-54-0).

Address and data are separated by a period. Entries should be separated by a new line, or carriage return.

For example:

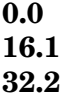

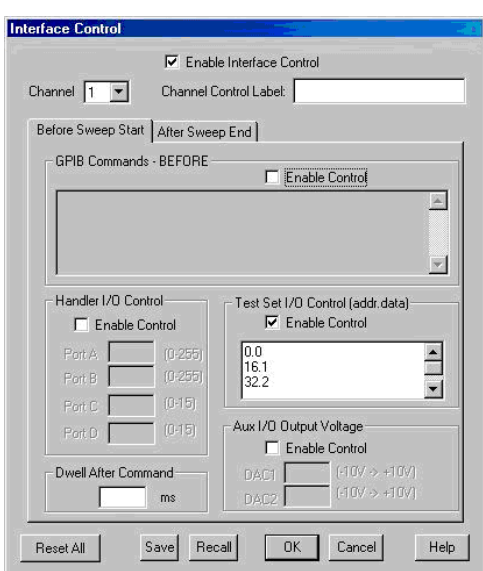

The front-panel Enter key inserts a new line into the field. The number of Test Set I/O entries that can be entered is limited only by the available memory of the PNA. See ["Test](#page-49-1)  [Set I/O Interface Commands" on page 44.](#page-49-1)

### **Dwell After Command:**

Specifies a wait time, in milliseconds, after all commands to all interfaces are sent. Any positive integer is allowed. This is used to allow all external devices to settle before beginning a measurement. An erratic trace could indicate that more settling time is necessary.

#### **Reset All:**

Sets all fields on all channels to their default values.

### **Save and Recall:**

Saves and recalls the contents of the dialog box. If the Interface Control dialog box is populated with settings during an Instrument State Save, the settings are automatically recalled with the instrument state settings. Interface control uses an \*.xml file type. An example file is stored on the PNA hard drive. You can recall it into the dialog, or you can open and edit it with a word processor, such as Word Pad.

## **OK:**

Applies the settings and closes the dialog box.

## **Cancel:**

Does not apply changes that were made and closes the dialog box.

**NOTE** Z5623AK44 Test Set I/O Commands can be found in [Table 11 on page 44](#page-49-0) through [Table 8 on page 38.](#page-43-0) The Address and Data commands can be entered into the Test Set I/O control.

# **PNA GPIB Control**

 The GPIB Command Processor feature allows you to send remote commands and data to the PNA rear-panel GPIB connector and test set I/O connector. More information regarding the GPIB Command Processor can be found in the PNA Series Network Analyzer Help System menu.

- Overview
- How to Access GPIB Command Processor
- GPIB Command Processor Console

## **Overview**

The GPIB Command Processor allows you to send address and data to control an external test set, without needing to create a remote program. The user is required to manually input address and data using the GPIB Command Processor Console in the PNA Series Network Analyzer Help System menu.

- GPIB Command Processor settings can not be saved or recalled.
- Address and data can be *written* to the GPIB Command Processor and *read* from the GPIB Command Processor.

### **How to Access GPIB Command Processor**

1. To access the GPIB Command Processor press:

**[Menu/Dialog]** then tab to **System**, select **Configure** > **SICL/GPIB**

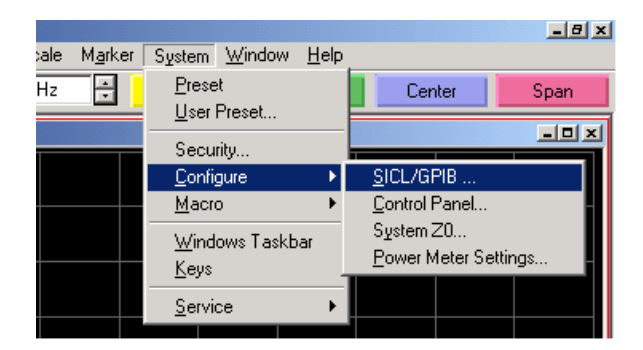

2. Select System Controller and GPIB Command Processor Console and select OK.

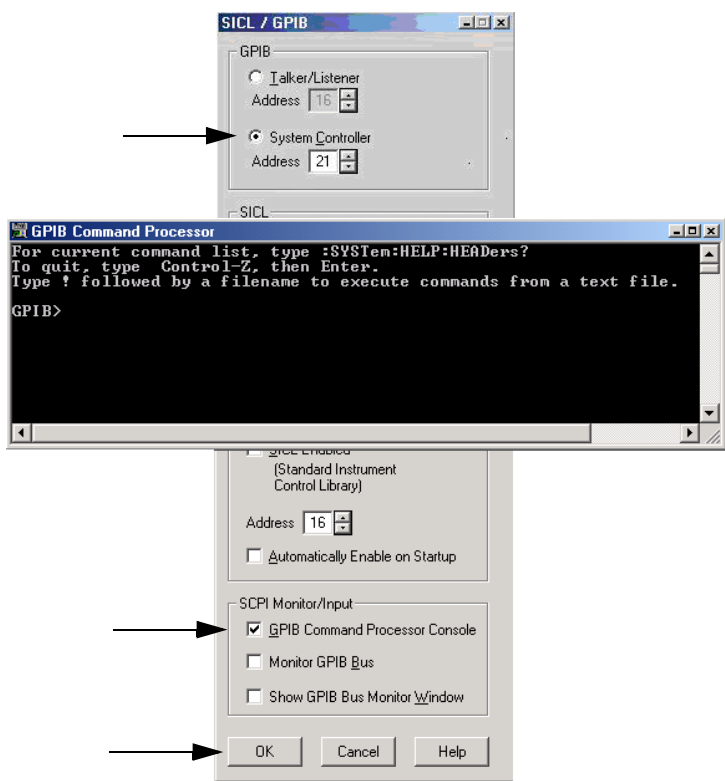

**NOTE** If the PNA is not in System Controller mode, an error message appears and the GPIB Command Processor is disabled. To correct this situation, place the PNA in System Controller mode and restart the GPIB Command Processor Console.

## **GPIB Command Processor Console**

**Write Commands** Once the GPIB Command Processor Console is open, commands can remotely control the external Test Set I/O connector by sending the following:

**address:** a integer number

**data:** a integer number

Address and data are separated by a comma. Commands should be separated by a new line, or carriage return.

For example:

CONT:EXT:TEST:DATA <address>,<data> CONT:EXT:TEST:DATA 0,0

Example: CONT:EXT:TEST:DATA 0,0

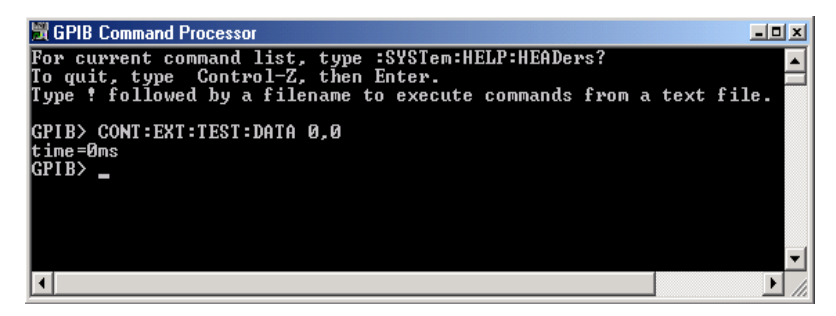

### **Read Commands**

**address:** a integer number

Address is entered, data value will be returned. Commands should be executed with a carriage return (enter).

For example:

CONT:EXT:TEST:DATA? <address> CONT:EXT:TEST:DATA? 0

Example: CONT:EXT:TEST:DATA? 0

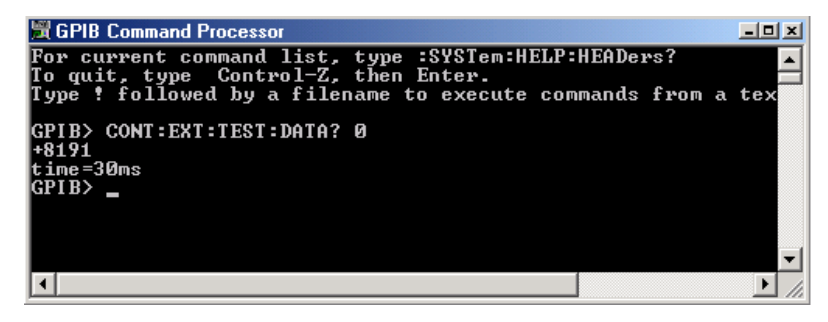

This command reads the decimal equivalent of the binary data from the specified address. The example shown above illustrates address is 0 and the returned data is 8191. Refer to [Table 11 on](#page-49-0)  [page 44](#page-49-0)*.*

# **Control Lines**

[Table 8](#page-43-0) contains the information to set the control lines of the Z5623AK44 Test Set. Refer to ["Operating the DUT Control Interface" on page 39](#page-44-0).

**NOTE** All DUT control lines must be set with each command sent. Logic 0 = high

| <b>Address</b>                                                                                        | Data           | Data<br>$AD12 - AD0$  | <b>Description</b> |                    |                                             |              | <b>Bit Data</b><br>$0=+Voltage$<br>$1 = -Voltage$ |                |                |              |
|----------------------------------------------------------------------------------------------------|----------------|-----------------------|--------------------|--------------------|---------------------------------------------|--------------|---------------------------------------------------|----------------|----------------|--------------|
| 112                                                                                                   | $\theta$       | 0000000000000         |                    |                    | ALL DUT Control Lines set to 0 or + voltage |              |                                                   |                |                |              |
| 112                                                                                                   | 255            | 0000001111111         |                    |                    | ALL DUT Control Lines set to 0 or - voltage |              |                                                   |                |                |              |
| 112                                                                                                   | $\mathbf{1}$   | $00000$ xxxxxxxB      |                    | DUT Control Line 1 |                                             |              |                                                   |                | 0,1            |              |
| 112                                                                                                   | $\overline{2}$ | 00000xxxxxBx          |                    | DUT Control Line 2 |                                             |              |                                                   | 0,1            |                |              |
| 112                                                                                                   | 4              | $00000$ x x x x $Bxx$ |                    | DUT Control Line 3 |                                             |              |                                                   | 0,1            |                |              |
| 112                                                                                                   | 8              | 00000xxxBxxx          |                    | DUT Control Line 4 |                                             |              |                                                   | 0,1            |                |              |
| 112                                                                                                   | 16             | 00000xxBxxxx          | DUT Control Line 5 |                    |                                             |              | 0,1                                               |                |                |              |
| 112                                                                                                   | 32             | 00000xxBxxxxx         | DUT Control Line 6 |                    |                                             |              | 0,1                                               |                |                |              |
| 112                                                                                                   | 64             | 00000xBxxxxxx         | DUT Control Line 7 |                    |                                             |              | 0,1                                               |                |                |              |
| 112                                                                                                   | 128            | 00000Bxxxxxxx         | DUT Control Line 8 |                    |                                             |              | 0,1                                               |                |                |              |
| Control Lines                                                                                         |                |                       | Line 8             | Line 7             | Line 6                                      | Line 5       | Line 4                                            | Line 3         | Line 2         | Line 1       |
| Test Set I/O Bits                                                                                     |                |                       | AD7                | AD6                | AD5                                         | AD4          | AD3                                               | AD2            | AD1            | AD0          |
| <b>Bit Decimal Equivalent</b>                                                                         |                |                       | 128                | 64                 | 32                                          | 16           | 8                                                 | $\overline{4}$ | $\overline{2}$ | $\mathbf{1}$ |
| Example 1 Data = $0$                                                                                  |                |                       | $\theta$           | $\theta$           | $\theta$                                    | $\theta$     | $\Omega$                                          | $\Omega$       | $\theta$       | $\theta$     |
| Example 2 Data = $21$                                                                                 |                |                       | $\theta$           | $\mathbf{0}$       | $\theta$                                    | $\mathbf{1}$ | $\theta$                                          | $\mathbf{1}$   | $\theta$       | $\mathbf{1}$ |
| X indicates unknown user bit state                                                                    |                |                       |                    |                    |                                             |              |                                                   |                |                |              |
| B indicates bit of interest                                                                           |                |                       |                    |                    |                                             |              |                                                   |                |                |              |
| There are 256 individual switch combinations for the Z5623AK44. To select a test set DUT control line |                |                       |                    |                    |                                             |              |                                                   |                |                |              |

<span id="page-43-0"></span>**Table 8 Test Set DUT Control Address and Data**

There are 256 individual switch combinations for the Z5623AK44. To select a test set DUT control line configuration, all 8 DUT control lines must be set. To do this you must add AD7 to AD0 binary number and convert this to a decimal equivalent.

**NOTE** The bottom Z5623AK44 DUT control lines will function in a 12-Port configuration. The top Z5623AK44 DUT control lines will not operate.

# <span id="page-44-0"></span>**Operating the DUT Control Interface**

The 15 pin female D-Sub connector on the front panel provides 8 latched data connections that can be used to control your DUT. An adjustable voltage source  $(+2 \text{ to } +5 \text{ Vdc})$  is provided on the front panel. A positive or negative external source can be used. Refer to [Table 10, "DUT Control Specifications," on page 41.](#page-46-0)

## **Setting the DUT Control Interface**

This section describes the electrical characteristics of the control line, connection to a DUT and an external dc power supply. For more information regarding the control lines refer to [Table 8, "Test Set DUT Control Address and Data," on page 38.](#page-43-0)

### **Pin Assignment**

### **Figure 34 Control Line Pin Assignment**

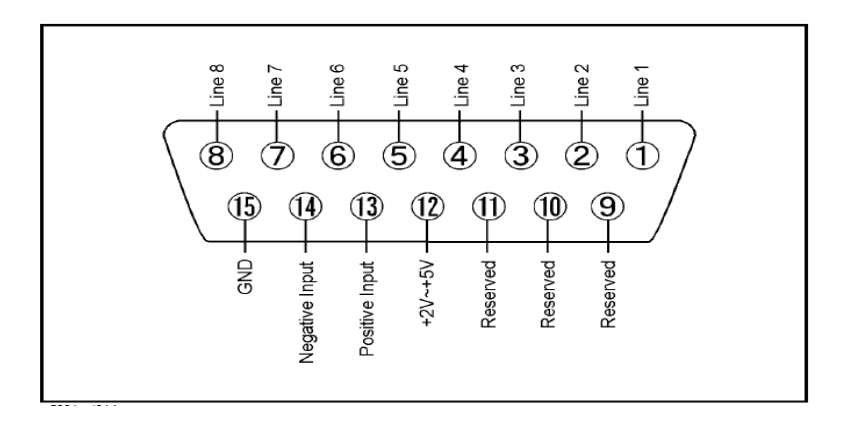

| <b>Pin Number</b> | <b>Signal Name</b> | <b>Description</b>                                                                                                    |
|-------------------|--------------------|----------------------------------------------------------------------------------------------------|
| $\mathbf{1}$      | Line 1             | Output port of line 1                                                                                                    |
| $\overline{2}$    | Line 2             | Output port of line 2                                                                                                    |
| 3                 | Line 3             | Output port of line 3                                                                                                    |
| $\overline{4}$    | Line 4             | Output port of line 4                                                                                                    |
| 5                 | Line 5             | Output port of line 5                                                                                                    |
| 6                 | Line 6             | Output port of line 6                                                                                                    |
| $\overline{7}$    | Line 7             | Output port of line 7                                                                                                    |
| 8                 | Line 8             | Output port of line 8                                                                                                    |
| 9                 |                    | Not used                                                                                                    |
| 10                |                    | Not used                                                                                                    |
| 11                |                    | Not used                                                                                                    |
| 12                | $+2$ V to $+5$ V   | The voltage input to pin 13. (The voltage can be<br>varied by rotating the voltage adjustment trimmer<br>on the front panel).                                            |
| 13                | Positive Input     | Input a signal that is outputted when each line is<br>high from pin 12 or external dc power supply.                                                                      |
| 14                | Negative Input     | Input a signal that is outputted when each line is<br>low from the external dc power supply. Able to<br>output 0 V as low from the each line by connecting<br>to pin 15. |
| 15                | Gnd                | ground terminal                                                                                                    |

**Table 9 Pin Assignment**

# <span id="page-46-0"></span>**Figure 35 Block Diagram of DUT Control**

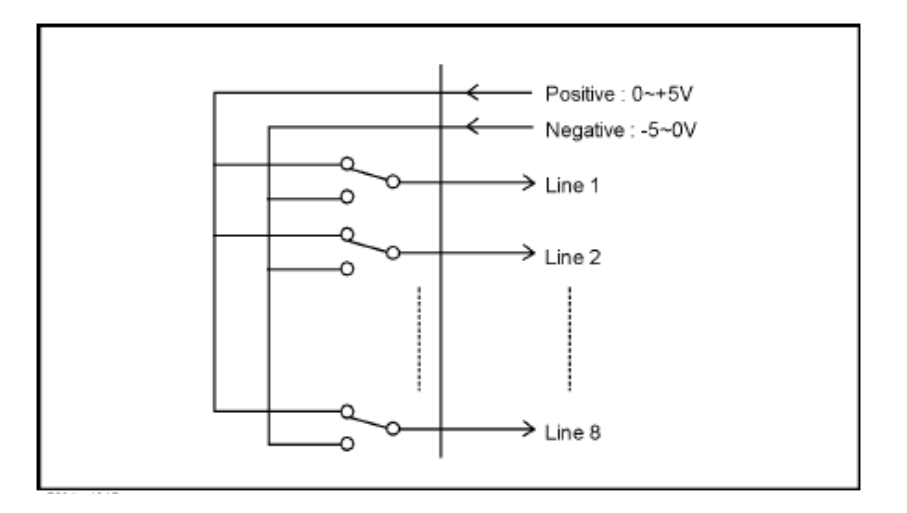

## **Table 10 DUT Control Specifications**

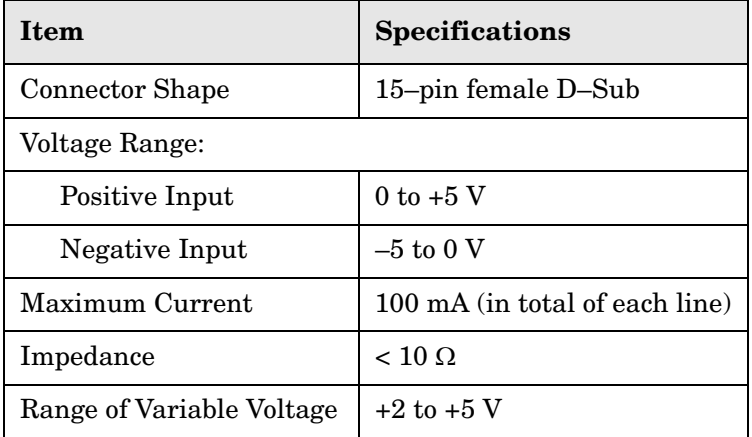

### **Setting the Variable Source Voltage**

The output voltage of pin 12 can be varied from  $+2$  to  $+5$  V. Perform the following procedure to set the voltage:

- 1. Turn On Z5623AK44.
- 2. Measure the voltage between pin 12 and 15 using a multimeter.
- 3. Rotate the voltage adjustment trimmer on the front panel until the multimeter indicates the appropriate voltage.

### **Connecting to the DUT**

[Figure 36](#page-47-0) illustrates an example of the connection between the DUT and the Z5623AK44 *without* an external dc power supply. Input the signals from pin 12 and 15 to the Positive Input and Negative Input respectively and connect each line to the control terminal of the DUT.

**CAUTION** The path that can be shorted is between pin 12–13 and the pin 14–15 only. Damage may result if any other path is short–circuited.

### <span id="page-47-0"></span>**Figure 36 Connecting to the DUT**

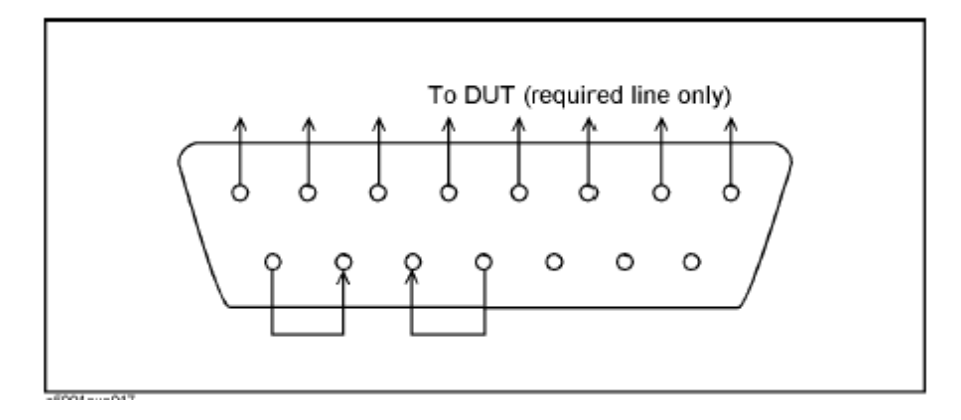

## **Using an External Power Supply**

[Figure 37](#page-48-0) illustrates an example of the connection between the DUT and the Z5623AK44 with an external dc power supply. Input the High and Low signals from the external power supply to the Positive Input and Negative Input respectively, and connect each line to the control terminal of the DUT.

**CAUTION** The Z5623AK44 may be damaged if a dc current is passed through it when it is turned Off. See the steps below.

**CAUTION** Do not short–circuit between the pins, it may cause damage.

### **Turning On the Z5623AK44 with Using an External Power Supply.**

- 1. Turning On the Z5623AK44.
- 2. Connect the DUT.
- 3. Turn On the external power supply.

### **Turning Off the Z5623AK44 with Using an External Power Supply.**

- 1. Turning Off the Power Supply.
- 2. Turning Off the Z5623AK44.
- 3. Disconnect the DUT.

### <span id="page-48-0"></span>**Figure 37 Z5623AK44 to the DUT and External DC Power Supply**

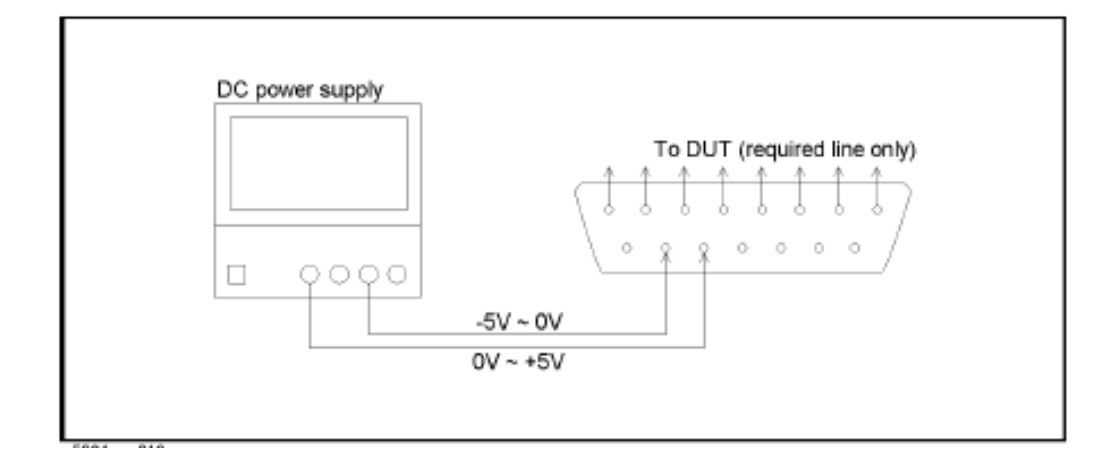

# <span id="page-49-1"></span>**Test Set I/O Interface Commands**

## **Switch Address and Data**

[Table 11](#page-49-0) and [Table 12](#page-50-0) contain the information to set the internal switch paths of the Z5623AK44 Test Set. Additional information regarding the operation and descriptions for the internal switches can be found in ["Theory of Operation" on page 54](#page-59-0).

**NOTE** All switches must be set with each command sent to complete a measurement path.

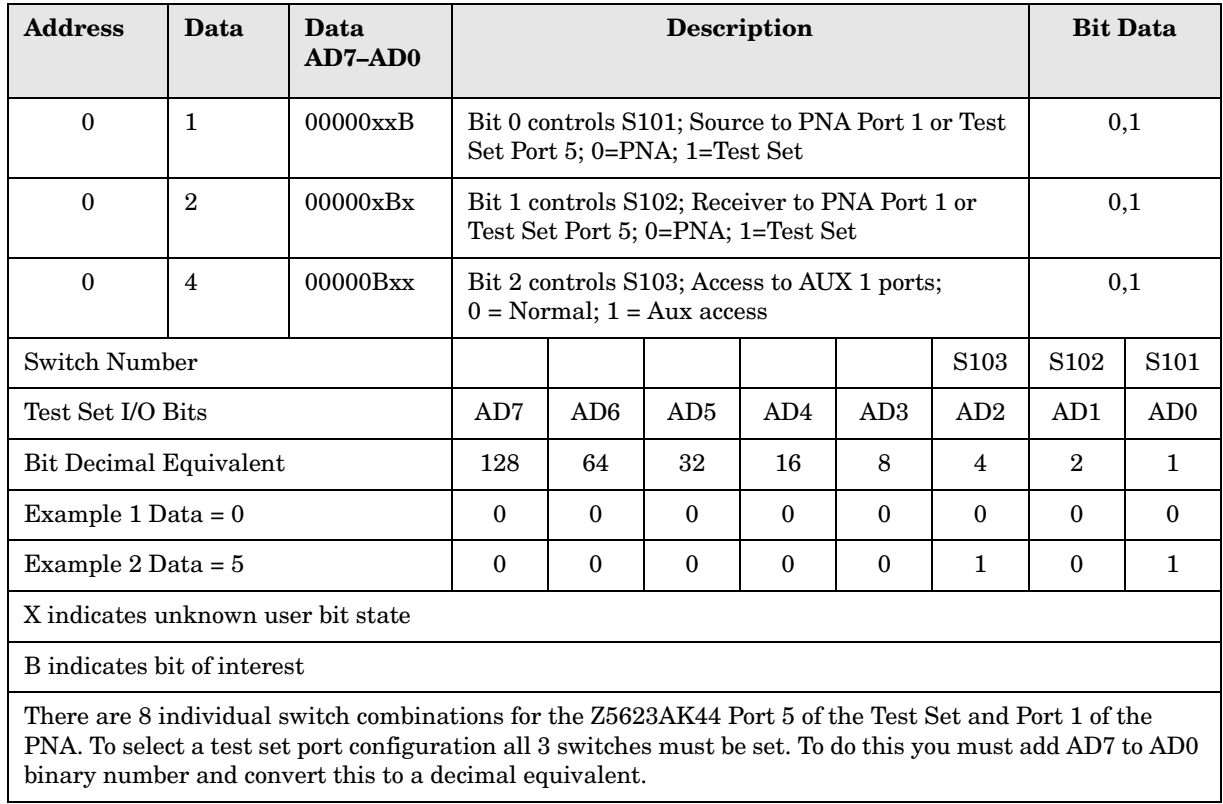

### <span id="page-49-0"></span>**Table 11 PNA Port 1 and Test Set Ports 5**

**NOTE** Add 1 to the address value to operate the switches in the bottom test set in a 12-Port configuration. (Ports 9 through 12)

## NOTE The highlighted areas are the strategic commands.

### <span id="page-50-0"></span>**Table 12 Test Set I/O Address and Data for PNA Port 1, Test Set Ports 5 and AUX 1 Access Ports**

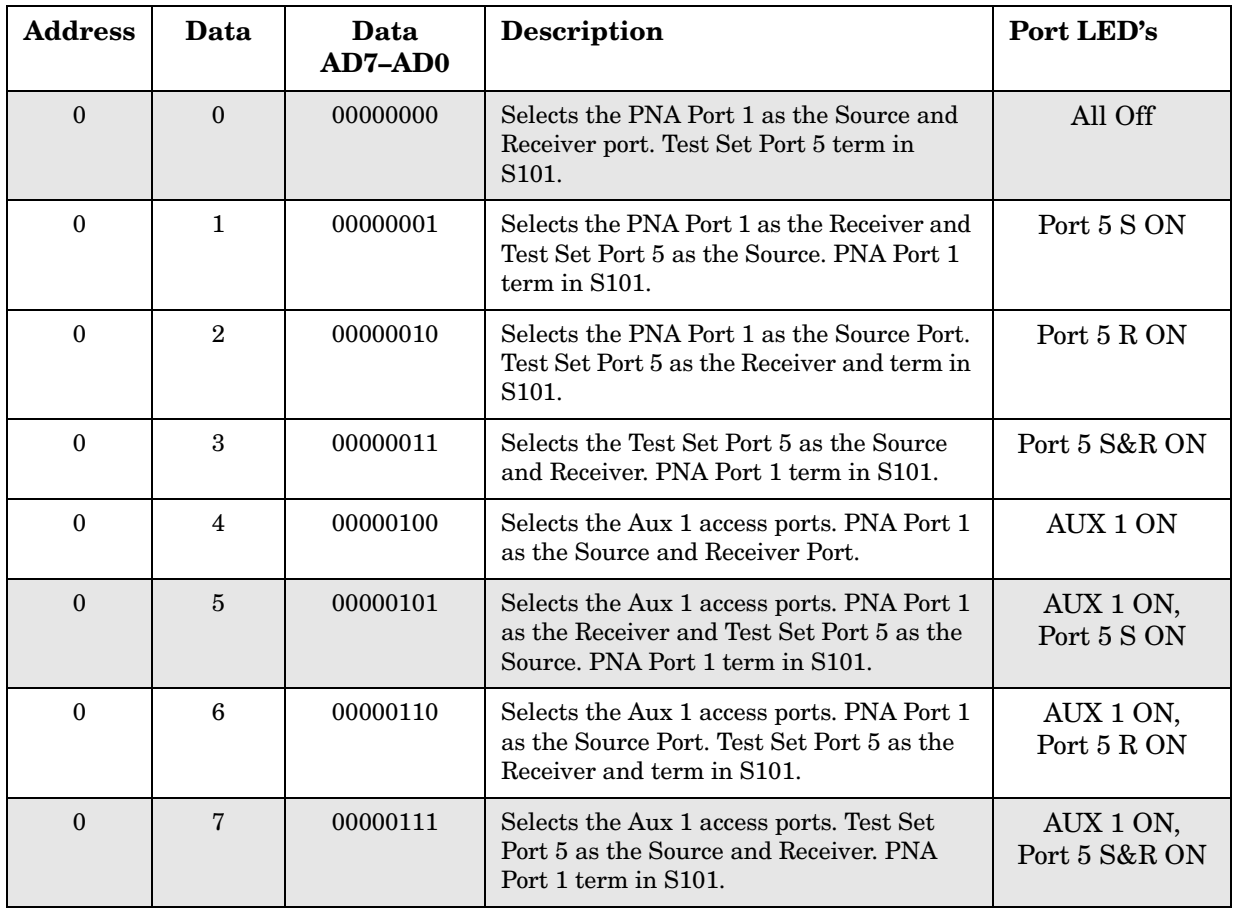

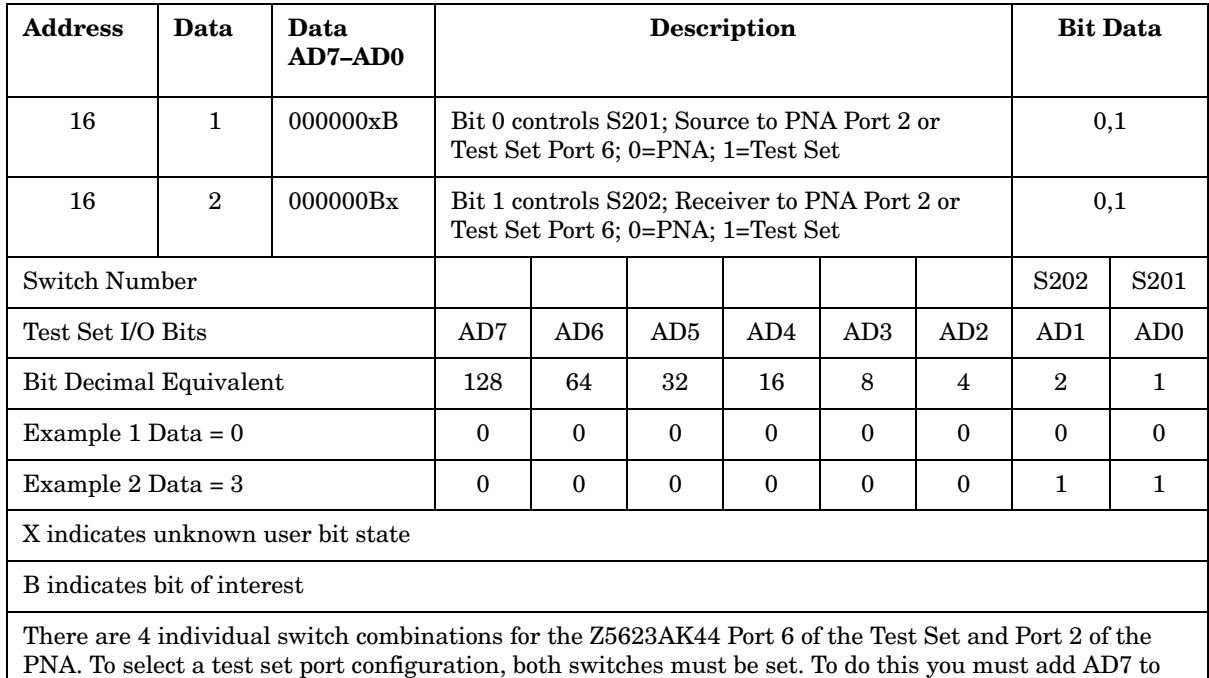

### **Table 13 PNA Port 2 and Test Set Port 6**

AD0 binary number and convert this to a decimal equivalent.

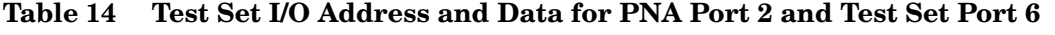

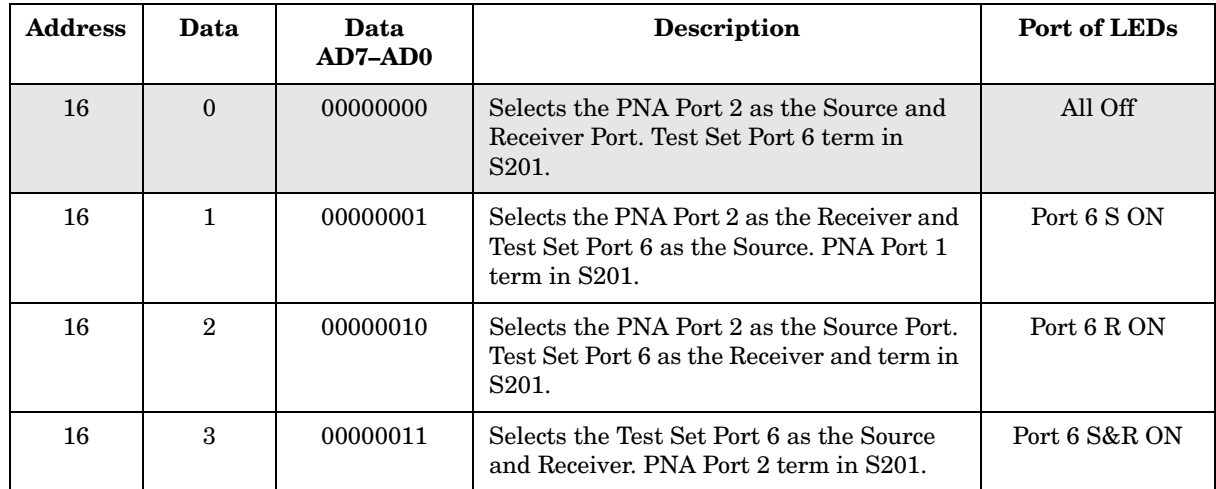

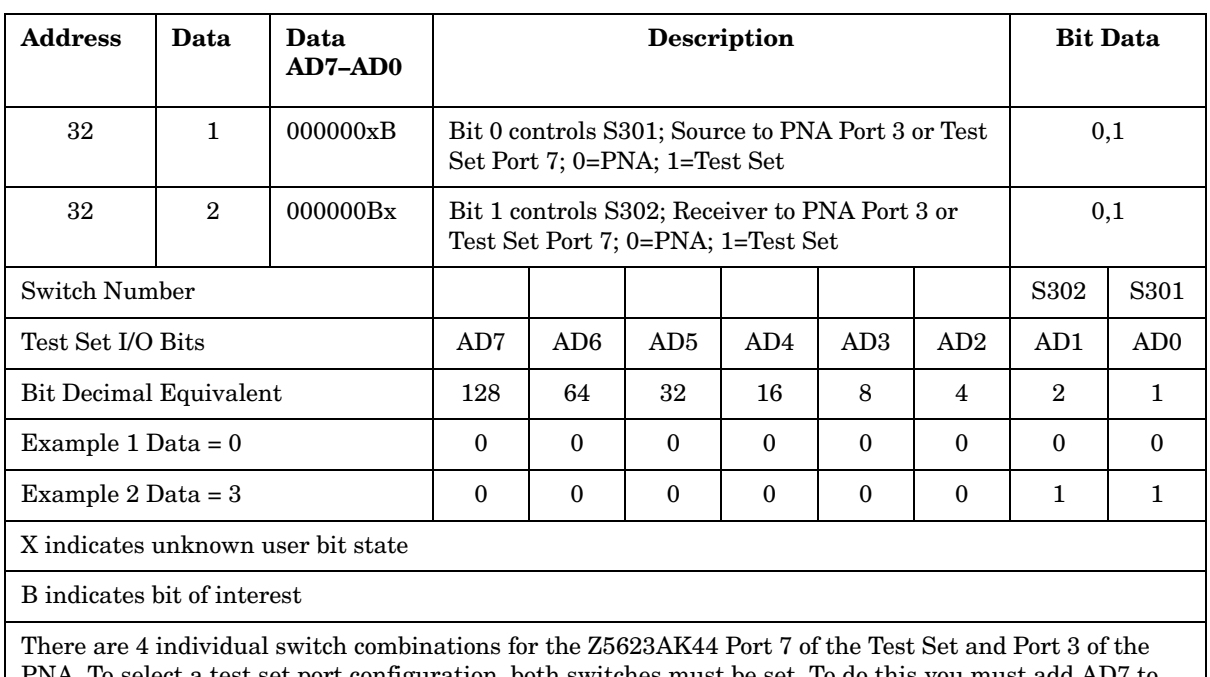

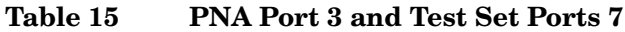

PNA. To select a test set port configuration, both switches must be set. To do this you must add AD7 to AD0 binary number and convert this to a decimal equivalent.

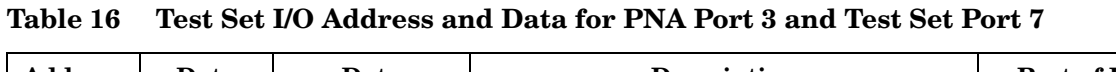

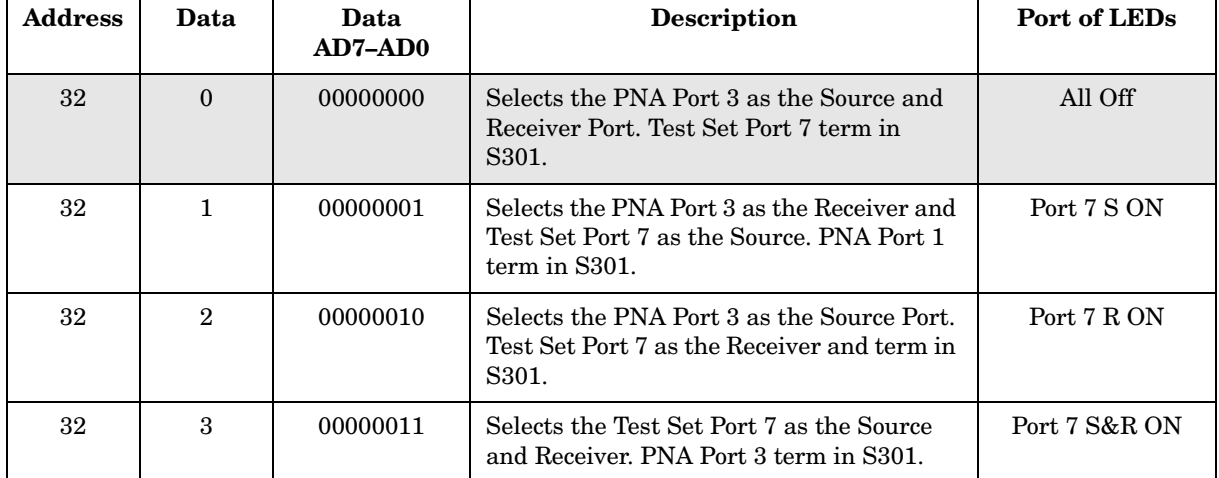

| <b>Address</b>                                                                                        | Data           | Data<br>$AD7-AD0$  | <b>Description</b>                                                                   |                 |                 |          | <b>Bit Data</b> |                         |                  |                  |
|----------------------------------------------------------------------------------------------------|----------------|--------------------|--------------------------------------------------------------------------------------|-----------------|-----------------|----------|-----------------|-------------------------|------------------|------------------|
| 64                                                                                                    | $\mathbf{1}$   | $000000 \times B$  | Bit 0 controls S401; Source to PNA Port 4 or Test<br>Set Port 8; 0=PNA; 1=Test Set   |                 |                 |          |                 | 0,1                     |                  |                  |
| 64                                                                                                    | $\overline{2}$ | $00000 \text{xBx}$ | Bit 1 controls S402; Receiver to PNA Port 4 or<br>Test Set Port 8; 0=PNA; 1=Test Set |                 |                 |          | 0,1             |                         |                  |                  |
| 64                                                                                                    | $\overline{4}$ | 00000Bxx           | Bit 2 controls S403; Access to AUX 2 ports;<br>0=Normal; 1=AUX 2 access              |                 |                 |          | 0,1             |                         |                  |                  |
| Switch Number                                                                                         |                |                    |                                                                                      |                 |                 |          |                 | S <sub>40</sub> 3       | S <sub>402</sub> | S <sub>401</sub> |
| Test Set I/O Bits                                                                                     |                |                    | AD7                                                                                  | AD <sub>6</sub> | AD <sub>5</sub> | AD4      | AD3             | AD2                     | AD1              | AD <sub>0</sub>  |
| Bit Decimal Equivalent                                                                                |                |                    | 128                                                                                  | 64              | 32              | 16       | 8               | $\overline{\mathbf{4}}$ | $\mathbf{2}$     | $\mathbf{1}$     |
| Example 1 Data = $0$                                                                                  |                |                    | $\Omega$                                                                             | $\Omega$        | $\theta$        | $\theta$ | $\theta$        | $\theta$                | $\Omega$         | $\theta$         |
| Example 2 Data = $5$                                                                                  |                |                    | $\Omega$                                                                             | $\Omega$        | $\theta$        | $\Omega$ | $\theta$        | 1                       | $\Omega$         | $\mathbf{1}$     |
| X indicates unknown user bit state                                                                    |                |                    |                                                                                      |                 |                 |          |                 |                         |                  |                  |
| B indicates bit of interest                                                                           |                |                    |                                                                                      |                 |                 |          |                 |                         |                  |                  |
| There are 8 individual switch combinations for the Z5623AK44 Port 8 of the Test Set and Port 4 of the |                |                    |                                                                                      |                 |                 |          |                 |                         |                  |                  |

**Table 17 PNA Port 4 and Test Set Port 8**

PNA. To select a test set port configuration, all three switches must be set. To do this you must add AD7 to AD0 binary number and convert this to a decimal equivalent.

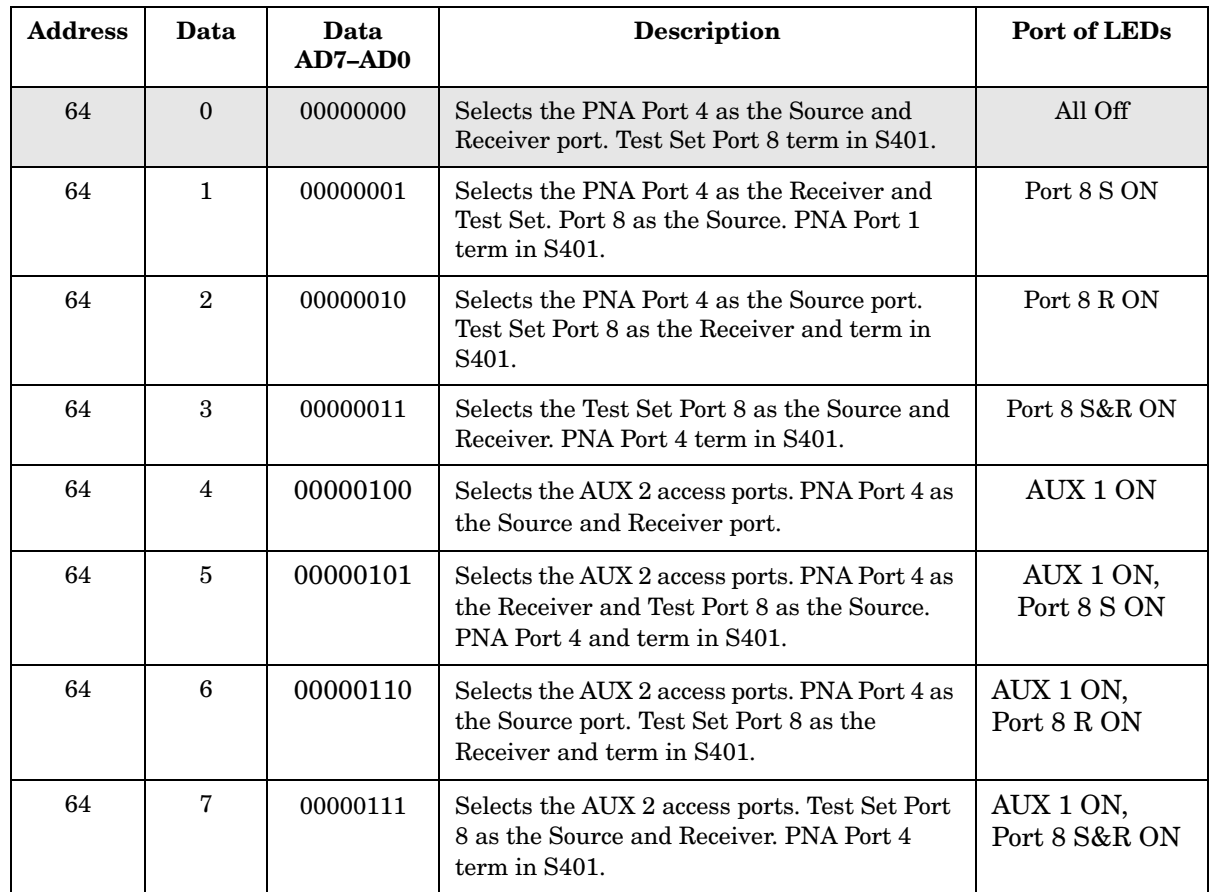

## <span id="page-54-0"></span>**Table 18 Address and Data for PNA Port 4 and Test Set Port 8**

# **Operational Check**

This section provides the test calibration procedure to confirm the Z5623AK44 and PNA operational performance. The operation verification limits provided ensure that your Z5623AK44 and PNA are operating properly.

# **Verification Limits**

Specifications for the Z5623AK44 Multiport Test Set are typical. System performance for the PNA and Test Set are only characteristic and intended as non warranted information. A functional certificate is provided for the Z5623AK44 only.

| <b>Frequency</b> | <b>Standard</b> | Option<br>001 or 002 |  |  |
|------------------|-----------------|----------------------|--|--|
| 10 MHz to 4 GHz  | $-15$ dB        | $-7$ dB              |  |  |
| 4 GHz to 6 GHz   | $-19$ dB        | $-11$ dB             |  |  |
| 6 GHz to 10 GHz  | $-21$ dB        | $-13$ dB             |  |  |
| 10 GHz to 15 GHz | $-26$ dB        | $-15$ dB             |  |  |
| 15 GHz to 20 GHz | –31 dB          | $-24$ dB             |  |  |

**Table 19 8-Port Limit for Reflection Tracking1**

1. Reflection Tracking takes into account Source Loss, Receiver Loss, Margin, and PNA Mixer Cal.

**NOTE** If you suspect that your 12-Port configuration is not operating properly, ensure that all front RF jumper interconnect cables are correctly attached. If the problem persists, disable the 12-Port configuration and test each test set individually to the option operational verification limits.

| Table 20 |  | <b>Standard 12-Port Limit for Reflection Tracking</b> |
|----------|--|-------------------------------------------------------|
|----------|--|-------------------------------------------------------|

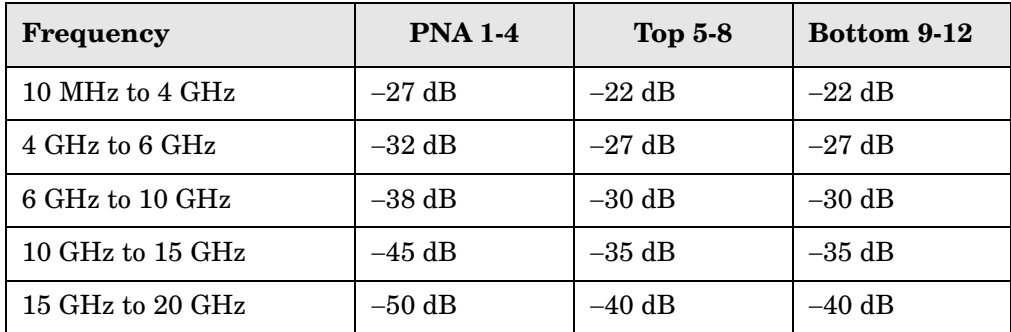

### NOTE It is recommended that you return your instrument to Agilent Technologies for servicing or repair if the Test Set and PNA performance exceed the operational verification limits.

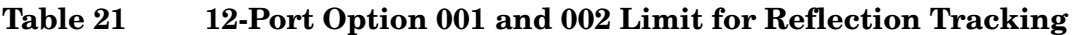

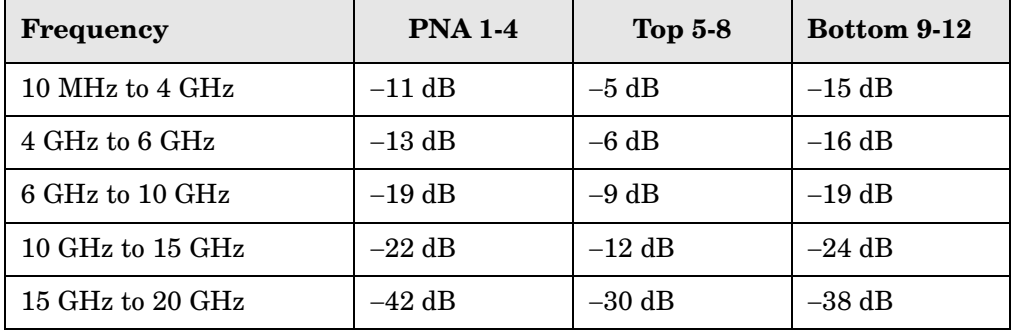

# **Equipment Required**

The Agilent Z5623AK44 requires that the user be familiar with the equipment and components listed in [Table 22.](#page-56-0) The sequence of this procedure is very important and must be followed or the performance accuracy and results may vary from the reference plots provided.

<span id="page-56-0"></span>This section provides an Equipment List and setup of the PNA and Test Set.

## **Table 22 Equipment List**

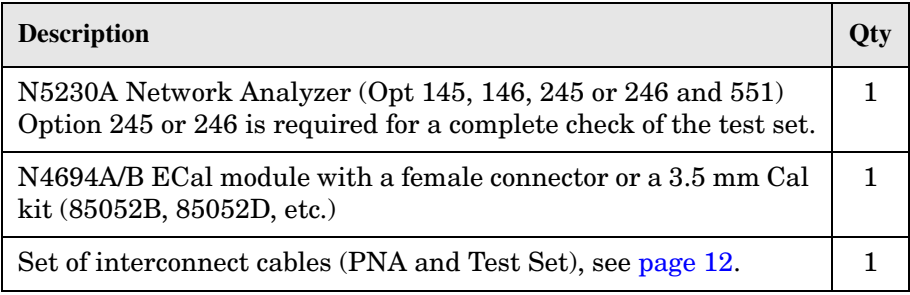

# **Operational Check Procedure**

The system maybe configured as an 8-Port or 12-Port. Refer to ["System Setup for 8-Port](#page-17-0)  [Configuration" on page 12](#page-17-0) or ["System Setup for 12-Port Configuration" on page 16.](#page-21-0)

### **Prepare the PNA**

- 1. Ensure that the interconnect the cables between the PNA and test set are configured correctly.
- 2. On the PNA, press **Calibration** > **Cal Sets**. Delete or Rename any Cal Sets titled "999.1" thru "999.8" (8 Port) or 999.12 (12-Port) configuration although it is unlikely that you will find Cal Sets with these names.
- 3. Verify that the PNA is in 8-Port mode by selecting **Trace**, then **New Trace**.
	- a. If only sixteen S-Parameters are listed, press **System** > **Configure** > **Multiport Capability**. On the Multiport Restart dialog, select **Restart as multiport PNA with this test set**. Select **Z5623AK44** (8-Port) or **Z5623AK44x2** (12-Port) as the test set, Press **OK**.
	- b. If 64 or 144 S-Parameters are available, press **System** > **Preset**.
- 4. Verify that the **Stop Frequency** is set to the maximum of the PNA and test set.
- 5. Verify that the **Start Frequency** to set to **10 MHz**. If not, press **Channel** > **Start/Stop** and enter **10 MHz**.
- 6. Press **Sweep** > **IF Bandwidth** > **100 Hz**.
- 7. Press **Sweep** > **Number of Points** > **401**.
- 8. Connect the ECal module to the PNA USB port, if an ECal module is used.
- 9. Allow the ECal module (if used), Test Set, and PNA to warm up for a minimum of a 30 minutes.

### **Procedure**

- <span id="page-57-0"></span>1. Perform a 1-Port Calibration on Port 1. On the PNA, press **Calibration > Cal Wizard**.
	- a. If using a mechanical cal kit, select **SmartCal.**
	- b. If using an ECal module, select **ECal**.
- 2. Continue following the Cal Wizard prompts. On the "Ports to Calibrate" page, select only **Port 1.** For further instructions during the cal, press the Cal Wizard page **Help** button.
- <span id="page-57-1"></span>3. At the **Calibration Completed** prompt, select **Save As User CalSet** and type the name **999.1**
- 4. Repeat [step 1](#page-57-0) through [step 3](#page-57-1) for Ports 2, thru 8. When finished, there should be eight Cal Sets saved with the titles "999.1" thru "999.8" (8\_Port) or 999.12 (12-Port).
- 5. On the PNA, click **Trace**, then **Delete Trace**. There should be no traces on the PNA screen.
- 6. On the PNA click **Calibration**, then **Cal Set Viewer** to launch the Cal Set Viewer toolbar.
- 7. On the toolbar, click **Error Terms** and select **Enable.**
- <span id="page-58-1"></span>8. In the Cal Sets box, select **999.1**. Then in the Error Terms box, select **Reflection Tracking(1,1)**.
- <span id="page-58-2"></span>9. Compare the Reflection Tracking (1,1) trace to the appropriate limits in Table 1-2. This can be done using Limit Lines (click **Trace**, then **Limit Test**) or Markers. The trace should be above the limit values. Refer to [page 53.](#page-58-0)

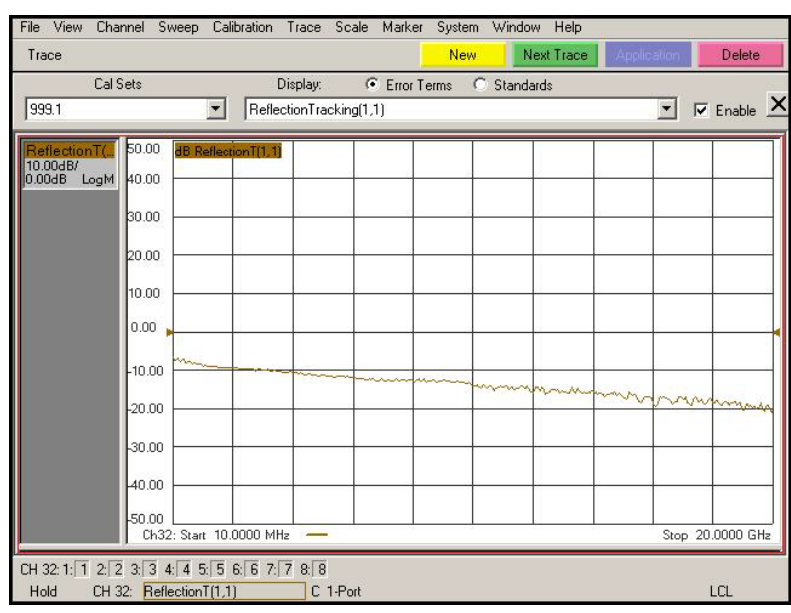

## <span id="page-58-0"></span>**Figure 38 Port 1 Reflection Tracking Trace**

10.Repeat [step 8](#page-58-1) and [step 9](#page-58-2) for Cal Sets "999.1" thru "999.8" (8\_Port) or 999.12 (12-Port) configuration.

### **Troubleshooting Operational Check Failures**

If your test results fail the Operational Check limits, check the following before contacting Agilent:

- 1. Check all appropriate PNA and test set connectors for damage, cleanliness, and proper torque.
- 2. Repeat the relevant 1-port calibrations.
- 3. Make sure the stand-alone PNA is operating properly and meeting its published specifications. See http://na.tm.agilent.com/pna/pna\_testing.html for more information.

# <span id="page-59-0"></span>**Theory of Operation**

The following is a description of the operation of the Z5623AK44. Reference the Z5623AK44 block diagrams shown in [Figure 39,](#page-64-0) [Figure 40](#page-65-0) and [Figure 41 on page 60](#page-65-1). This section assumes the user has a general understanding of Couplers, Bias Tees, Amplifiers and network analyzers. The Z5623AK44 is installed with a PNA 4-Port Network Analyzer (N5230A PNA-L) I/O interface cable and interconnect RF cables to provide 8 functioning ports as one network analyzer. Two Z5623AK44 can be used together to create 12 functioning ports, each capable of being a source or receiver port.

Z5623AK44 uses eight solid state coax switches (101, 102, 201, 202, 301, 302, 401 and 402) to select RF paths from the PNA SOURCE and RECIEVER thru interconnect cables (Z5623-20418 and Z5623-20419) to new K44 PORT paths 5, 6, 7, 8. Two mechanical transfer switches (103 and 403) are used to allow selection of the SOURCE to COUPLER path of PORTS 5 and 8, allowing the user to condition the source output of the PNA or use another source (customer supplied) on PORT 5 or 8 if desired. For added dynamic range the Z5623AK44 Option 001 provides amplifiers in the receiver paths (eight total). Z5623AK44 Option 002 installs a Bias Tee into each SOURCE path (eight total) to provide a DC bias to each port (PORT 1 thru 8) by the customer, BNC inputs on the rear panel.

The Switch paths can be controlled discretely using the Test Set I/O Interface or GPIB commands found in the tables 10, 11,12,13,14 15, 16 and 17, or by the Multiport Mode of the PNA which allows N port calibration and selection of the PORT paths in the same way as the PNA standard ports are controlled. Refer to Z5623AK44 Operation, Multiport Mode, PNA Interface control and PNA GPIB Command Processor sections in this manual for more information.

**Switch 101** provides control of the Source path of PORT 1 or PORT 5. With Switch 101 in the state shown in the Block diagrams, PORT 1 will be the source, with the RF of the PNA Source going through the Switch 101 and to the PORT 1 coupler through path. For Z5623AK44 units with Option 002, the SOURCE RF will go through the PORT 1 Bias Tee before going into the PORT 1 Coupler. With Switch 101 in the opposite state, PORT 5 will be the source, with the RF of the PNA Source going through the Switch 101 and to through transfer switch 103 to PORT 5 coupler. If the Z5623K44 has Option 002 the SOURCE RF will go through the PORT 5 Bias Tee before going into the PORT 1 Coupler.

**Switch 102** provides control of Receiver A path of PORT 1 or PORT 5. With Switch 102 in the state shown in the Block diagrams, PORT 1 will be the Receiver A, with the RF to PORT 1 coupler arm going through Switch 102 to the PORT 1 Receiver A (RCVR IN) path. With Switch 102 in the opposite state, PORT 5 will be Receiver A, with the RF of the PNA Source going through the Switch 102 to the PORT 1 Receiver A (RCVR IN) path. If the Z5623K44 has Option 001 or 002 RF will go through an amplifier before going into Receiver A, to improve dynamic range.

**Switch 103** provides selection of the AUX1 SOURCE to COUPLER path of PORT 5. Access to the network analyzer source output (SOURCE), and coupler through path (CPLR) of PORT 5, is available with jumper removed on front panel.

**Switch 201** provides control of the Source path of PORT 2 or PORT 6. With Switch 201 in the state shown in the Block diagrams, PORT 2 will be the source, with the RF of the PNA Source going through the Switch 201 and to the PORT 2 coupler through path. For Z5623AK44 units with Option 002, the SOURCE RF will go through the PORT 2 Bias Tee before going into the PORT 2 Coupler. With Switch 201 in the opposite state, PORT 6 will be the source, with the RF of the PNA Source going through the Switch 201 to PORT 6 coupler. If the Z5623K44 has Option 002 the SOURCE RF will go through the PORT 6 Bias Tee, before going into the PORT 6 Coupler.

**Switch 202** provides control of Receiver B path of PORT 2 or PORT 6. With Switch 202 in the state shown in the Block diagrams, PORT 2 will be the Receiver B, with the RF to PORT 2 coupler arm going through Switch 202 to Receiver B (RCVR IN). With Switch 202 in the opposite state, the RF to PORT 6 coupler arm will go through Switch 202 to the Receiver B (RCVR IN). If the Z5623K44 has Option 001 or 002, the RF will go through an amplifier before going into Receiver B, to improve dynamic range.

**Switch 301** provides control of the Source path of PORT 3 or PORT 7. With Switch 301 in the state shown in the Block diagrams, PORT 3 will be the source, with the RF of the PNA Source going through the Switch 301 and to the PORT 3 coupler through path. For Z5623AK44 units with Option 002, the SOURCE RF will go through the PORT 3 Bias Tee before going into the PORT 3 Coupler. With Switch 301 in the opposite state, PORT 7 will be the source, with the RF of the PNA Source going through the Switch 301 to PORT 7 coupler. If the Z5623K44 has Option 002 the SOURCE RF will go through the PORT 7 Bias Tee, before going into the PORT 7 Coupler.

**Switch 302** provides control of Receiver C path of PORT 3 or PORT 7. With Switch 302 in the state shown in the Block diagrams, PORT 3 will be the Receiver C, with the RF to PORT 3 coupler arm going through Switch 302 to Receiver C (RCVR IN). With Switch 302 in the opposite state, the RF to PORT 7 coupler arm will go through Switch 302 to the Receiver C (RCVR IN). If the Z5623K44 has Option 001 or 002, the RF will go through an amplifier before going into Receiver B, to improve dynamic range

**Switch 401** provides control of the Source path of PORT 4 or PORT 8. With Switch 401 in the state shown in the Block diagrams, PORT 4 will be the source, with the RF of the PNA Source going through the Switch 401 and to the PORT 4 coupler through path. For Z5623AK44 units with Option 002, the SOURCE RF will go through the PORT 4 Bias Tee before going into the PORT 4 Coupler. With Switch 401 in the opposite state, PORT 8 will be the source, with the RF of the PNA Source going through the Switch 401 and to through transfer switch 103 to PORT 8 coupler. If the Z5623K44 has Option 002 the SOURCE RF will go through the PORT 8 Bias Tee before going into the PORT 8 Coupler.

**Switch 402** provides control of Receiver A path of PORT 4 or PORT 8. With Switch 102 in the state shown in the Block diagrams, PORT 4 will be the Receiver A, with the RF to PORT 4 coupler arm going through Switch 402 to the PORT 4 Receiver D (RCVR IN) path. With Switch 402 in the opposite state, PORT 8 will be Receiver D, with the RF to PORT 4 coupler arm going through Switch 402, to the Receiver D (RCVR IN) path. If the Z5623K44 has Option 001 or 002 RF will go through an amplifier before going into Receiver D, to improve dynamic range.

**Switch 403** provides selection of the AUX2 SOURCE to COUPLER path of PORT 8. Access to the network analyzer source output (SOURCE), and coupler through path (CPLR) of PORT 8, is available with the jumper removed on front panel.

# **12-Port Theory of Operation**

The following is additional information for the operation of two Z5623AK44 configured as a 12-Port network analyzer. Reference the 12-Port block diagram.

The two Z5623AK44 are installed with a N5230A PNA-L, using I/O interface cables and interconnect RF cables Z5623-20418 (short), Z5623-20649 (medium) and Z5623-20650 (long) to provide 12 functioning ports in one network analyzer.

The N5230A Network Analyzer provides Port 1 thru 4. The top Z5623AK44 provides PORT 5 thru 8, the bottom provides Port 9 thru 12 and the Switch numbers for both top and bottom Z5623AK44 products are 101, 102, 103, 201, 202, 301, 302, 401, 402, and 403. Both Z5623AK44 switch paths can be controlled discretely using the Test Set I/O Interface or GPIB commands found in the tables 10, 11,12,13,14 15, 16 and 17 (add 1 to each address for the Bottom Z5623AK44), or by the Multiport Mode of the PNA.

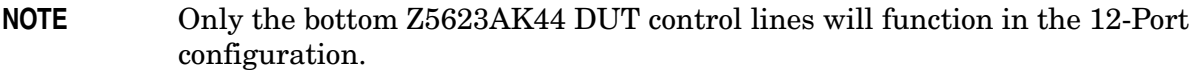

Ports 6 and 7 have the least Source Loss and Ports 1 through 4 have the most Source Loss, due to the amount of the RF interconnect cables and switch path losses. Refer to [Table 23](#page-62-0)  [on page 57](#page-62-0).

| <b>Ports</b>                               | Cables <sup>1</sup>                                               | Switches Paths <sup>2</sup>                                          |  |  |
|--------------------------------------------|-------------------------------------------------------------------|----------------------------------------------------------------------|--|--|
| PORT 1-4 Source                            | Z5623-20418 (short)<br>Z5623-20649 (medium)<br>Z5623-20650 (long) | Top - S101/201/301/401<br>Bottom S101/201/301/401                    |  |  |
| <b>PORT 1-4</b><br>Receiver                | Z5623-20418 (short)<br>Z5623-20649 (medium)<br>Z5623-20650 (long) | Top - S102/202/302/402<br>Bottom - S102/202/302/402                  |  |  |
| PORT 5 Source<br><b>PORT 8 Source</b>      | $Z5623-20418$ (short)                                             | Top - S101/103<br>Top - S401/403                                     |  |  |
| PORT 5 Receiver<br>PORT 8 Receiver         | Z5623-20649 (medium)<br>Z5623-20650 (long)                        | Top & Bottom - S102<br>Top & Bottom - S402                           |  |  |
| PORT 6 Source<br><b>PORT 7 Source</b>      | Z5623-20418 (short)                                               | Top - S201<br>Top - S301                                             |  |  |
| PORT 6 Receiver<br>PORT 7 Receiver         | Z5623-20649 (medium)<br>Z5623-20650 (long)                        | Top & Bottom - S202<br>Top & Bottom - S302                           |  |  |
| PORT 10 Source<br>PORT 11 Source           | Z5623-20418 (short)<br>Z5623-20649 (medium)                       | Top & Bottom - S201<br>Top & Bottom - S301                           |  |  |
| PORT 10 Receiver<br>PORT 11 Receiver       | Z5623-20650 Long                                                  | Bottom - S202<br>Bottom - S302                                       |  |  |
| PORT 9 Source<br>PORT 12 Source            | Z5623-20418 (short)<br>Z5623-20649 (medium)                       | $Top - S101$<br>Bottom - S101/103<br>Top - S401<br>Bottom - S401/403 |  |  |
| <b>PORT 9 Receiver</b><br>PORT 12 Receiver | Z5623-20650 Long                                                  | Bottom - S102<br>Bottom - S402                                       |  |  |

<span id="page-62-0"></span>**Table 23 Port Source Loss or Receiver Loss**

1. Z5623-20418 (75 mm) cable loss 0.5 dB. Z5623-20649 (150 mm) cable loss 1 dB. Z5623-20650 (300 mm) cable loss 2 dB.

2. Path Loss of the Switch is 6 dB.

**Switch 101, 201, 301 and 401** provides the selection of SOURCE paths, as shown in the block diagram.

**NOTE** Option 002 provides a bias tee in the source path of each port. For Ports 1 thru 4, both top and bottom K44 bias tees are in the source path. Only the bottom bias tee inputs for Port 1 thru 4 should be used.

**Switch 103, 403** provides the selection of AUX 1 or AUX2 SOURCE paths, as shown in the block diagram.

**Switch 102, 202, 302, 402** provide selection of RECEIVER paths as shown in the block diagram.

**NOTE** Z5623A Option 001 or Option 002 will improve dynamic range.

### **PORT 1, 2, 3 and 4**

- PNA SOURCE OUT RF cable (Z5623-20418) to the top Z5623AK44 SOURCE IN.
- Top Z5623AK44 CPLR THRU RF cable (Z5623-20649) to the bottom Z5623AK44 SOURCE IN.
- From the bottom Z5623AK44 CPRL THRU RF cable (Z5623-20650) to the PNA CPLR THRU.

## **PORT 6 & 7**

• PNA SOURCE OUT RF cable (Z5623-20418) to the top Z5623AK44 SOURCE IN.

### **PORT 10 & 11 SOURCE**

- PNA SOURCE OUT RF cable (Z5623-20418) to the top Z5623AK44 SOURCE IN.
- Top Z5623AK44 CPLR THRU RF cable (Z5623-20649) to the bottom Z5623AK44 SOURCE IN.

### **PORT 5 & 8 SOURCE**

• PNA SOURCE OUT RF cable (Z5623-20418) to the top Z5623AK44 SOURCE IN. Port 5 uses switch 103 and Port 8 403.

### **PORT 9 & 12 SOURCE**

- PNA SOURCE OUT RF cable (Z5623-20418) to the top Z5623AK44 SOURCE IN. Port 9 uses switch 103 and Port 12 403.
- Top Z5623AK44 CPLR THRU RF cable (Z5623-20649) to the bottom Z5623AK44 SOURCE IN.

### **PORT 1, 2, 3 and 4 RCVR**

- PNA CPLR ARM through the RF cable (Z5623-20418) to the top Z5623AK44 CPLR ARM.
- Top Z5623AK44 RCVR IN through the RF cable (Z5623-20649) to the bottom Z5623AK44 CPLR ARM.
- Bottom Z5623AK44 RCVR IN through the RF cable (Z5623-20650) to the PNA RCVR IN.

### **PORT 5, 6, 7 and 8) RCVR**

- Top Z5623AK44 RCVR IN through the RF cable (Z5623-20649) to the bottom Z5623AK44 CPLR ARM.
- Bottom Z5623AK44 RCVR IN through the RF cable (Z5623-20650) to the PNA RCVR IN.

### **PORT 9, 10, 11 and 12) RCVR**

• Bottom Z5623AK44 RCVR IN through the RF cable (Z5623-20650) to the PNA RCVR IN.

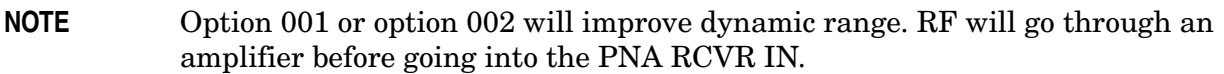

# **System Block Diagrams**

## <span id="page-64-0"></span>**Figure 39 Standard Configuration**

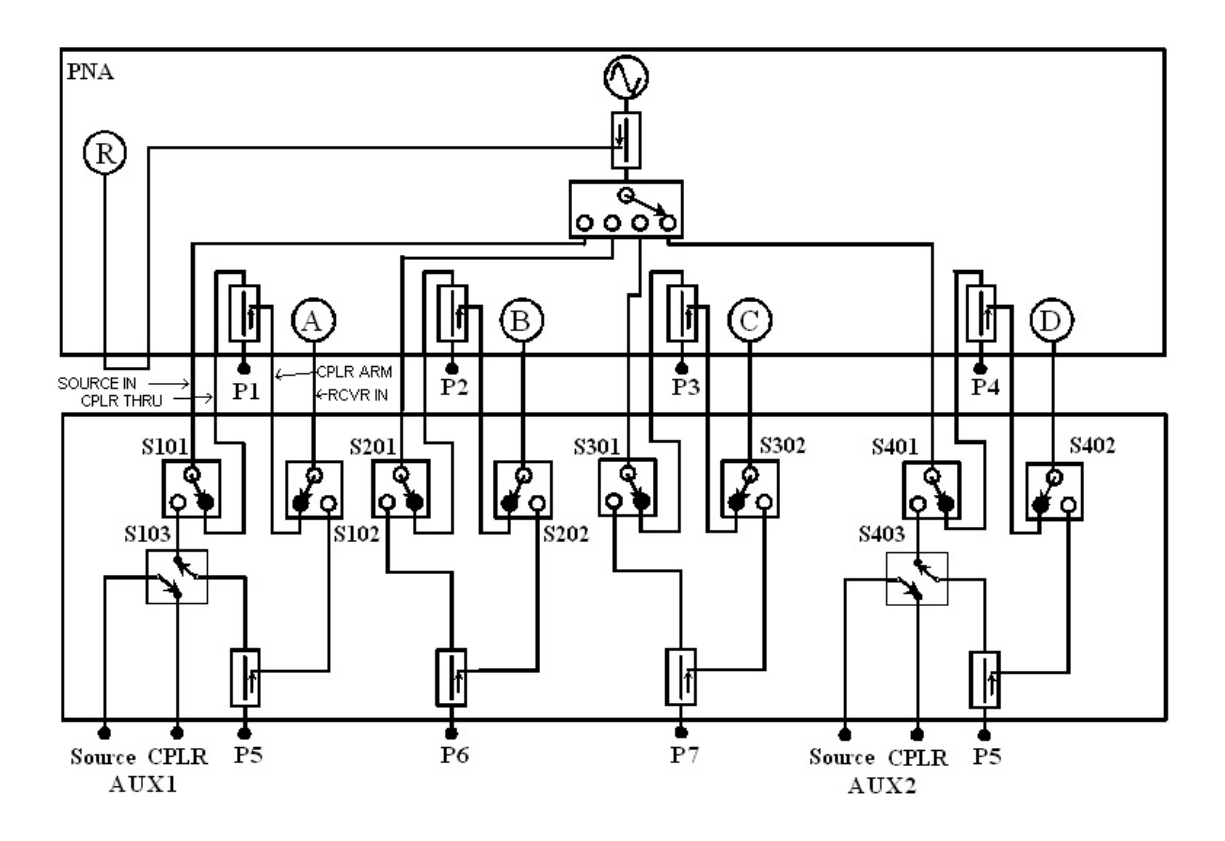

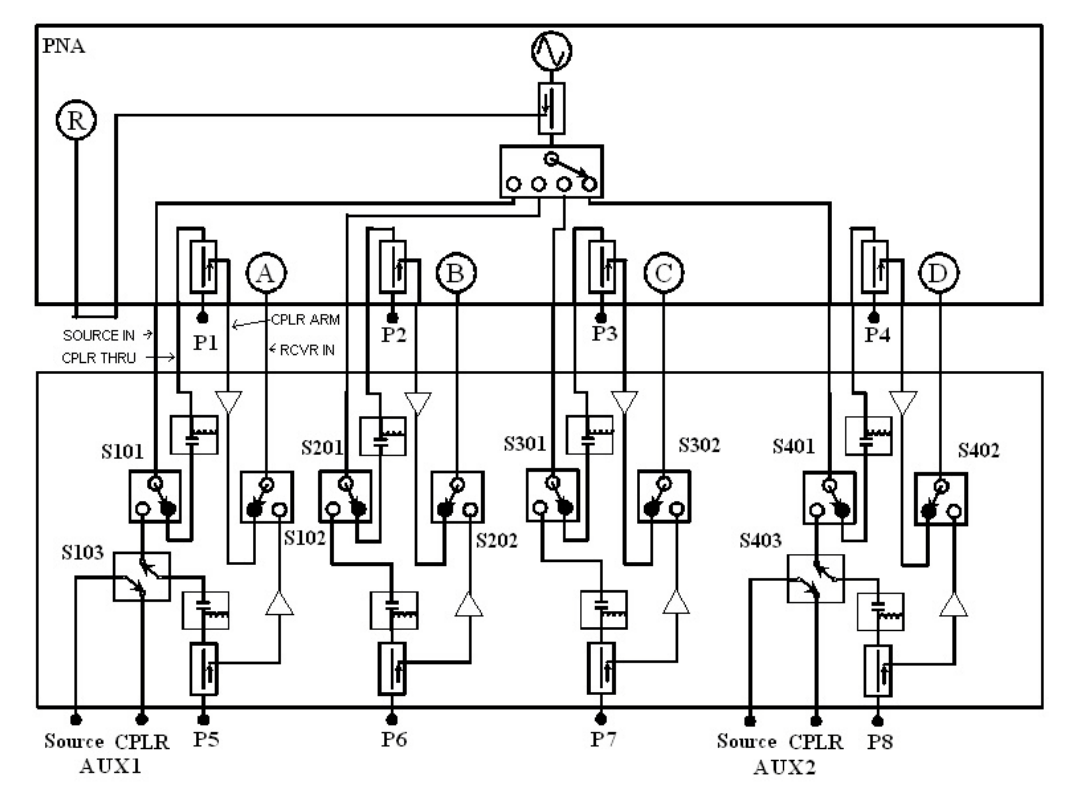

<span id="page-65-0"></span>**Figure 40 Option 002**

<span id="page-65-1"></span>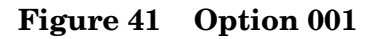

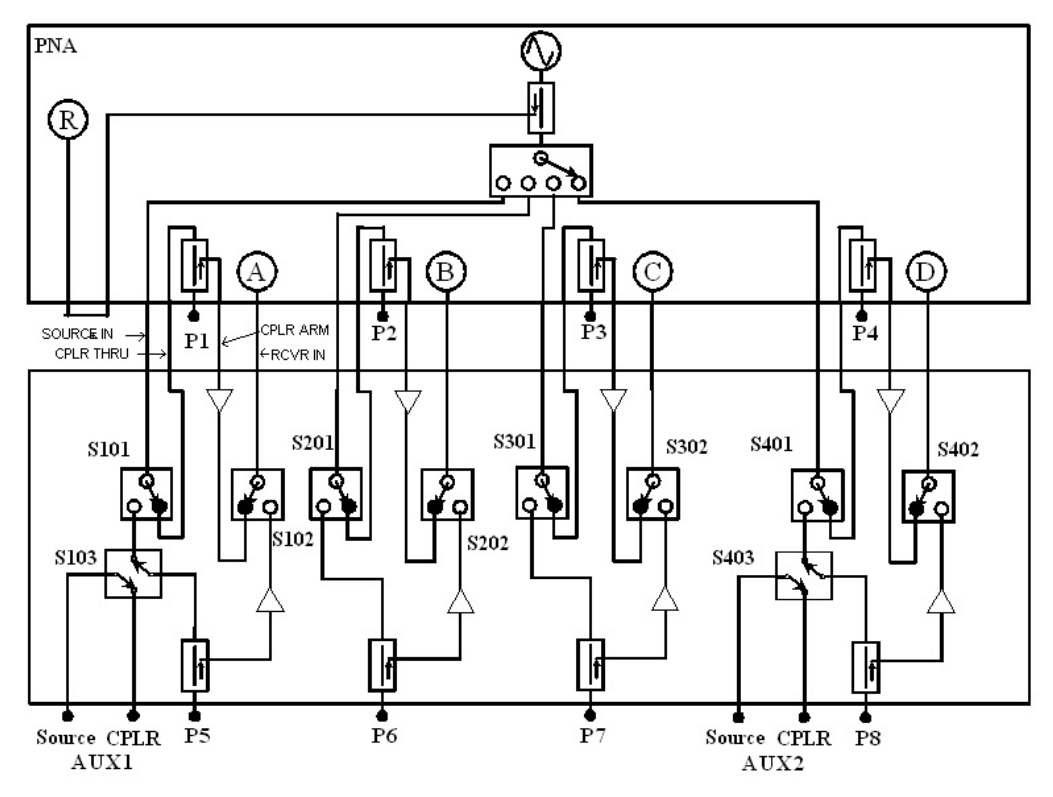

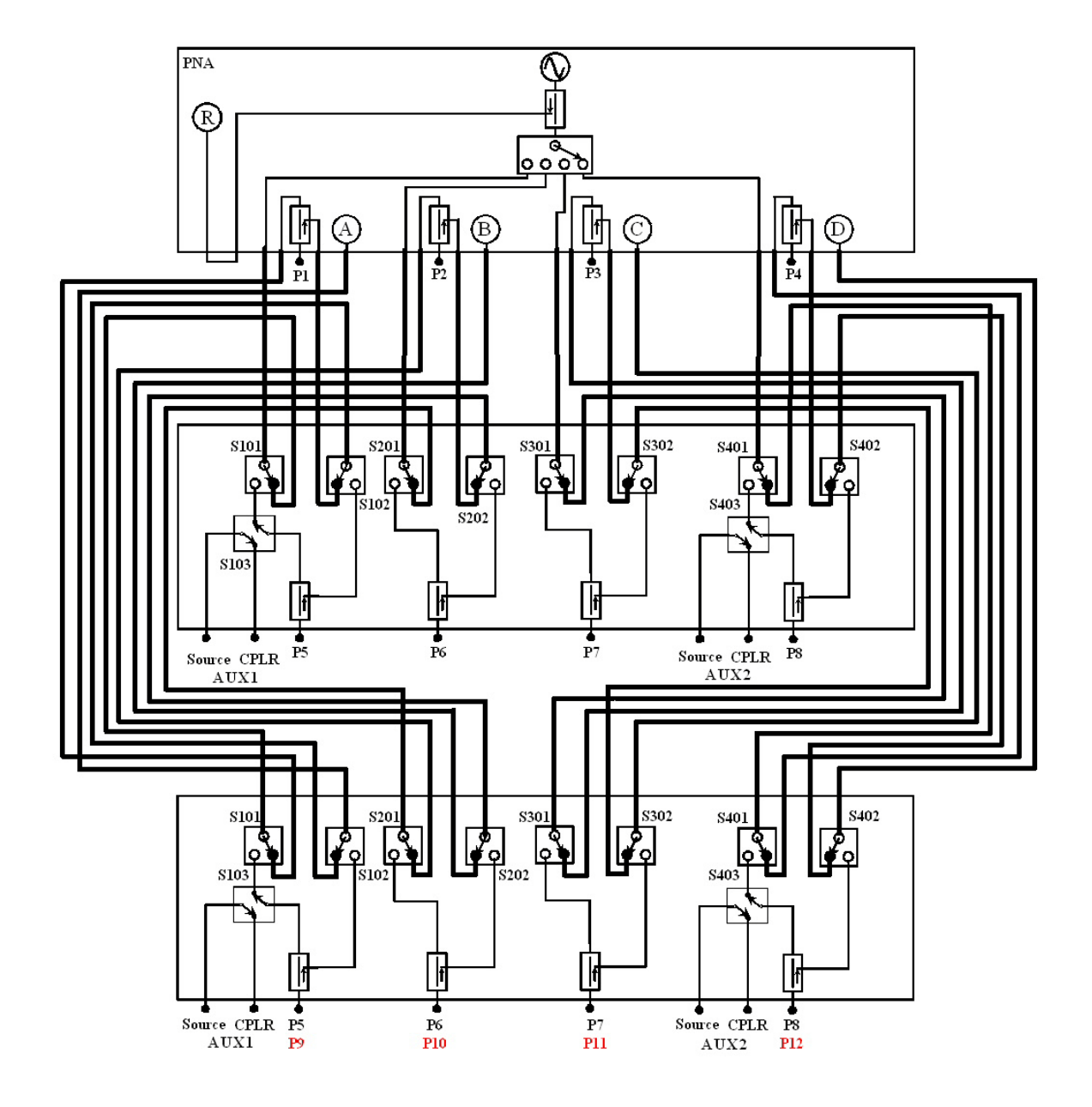

## **Figure 42 Standard 12-Port Block Diagram**

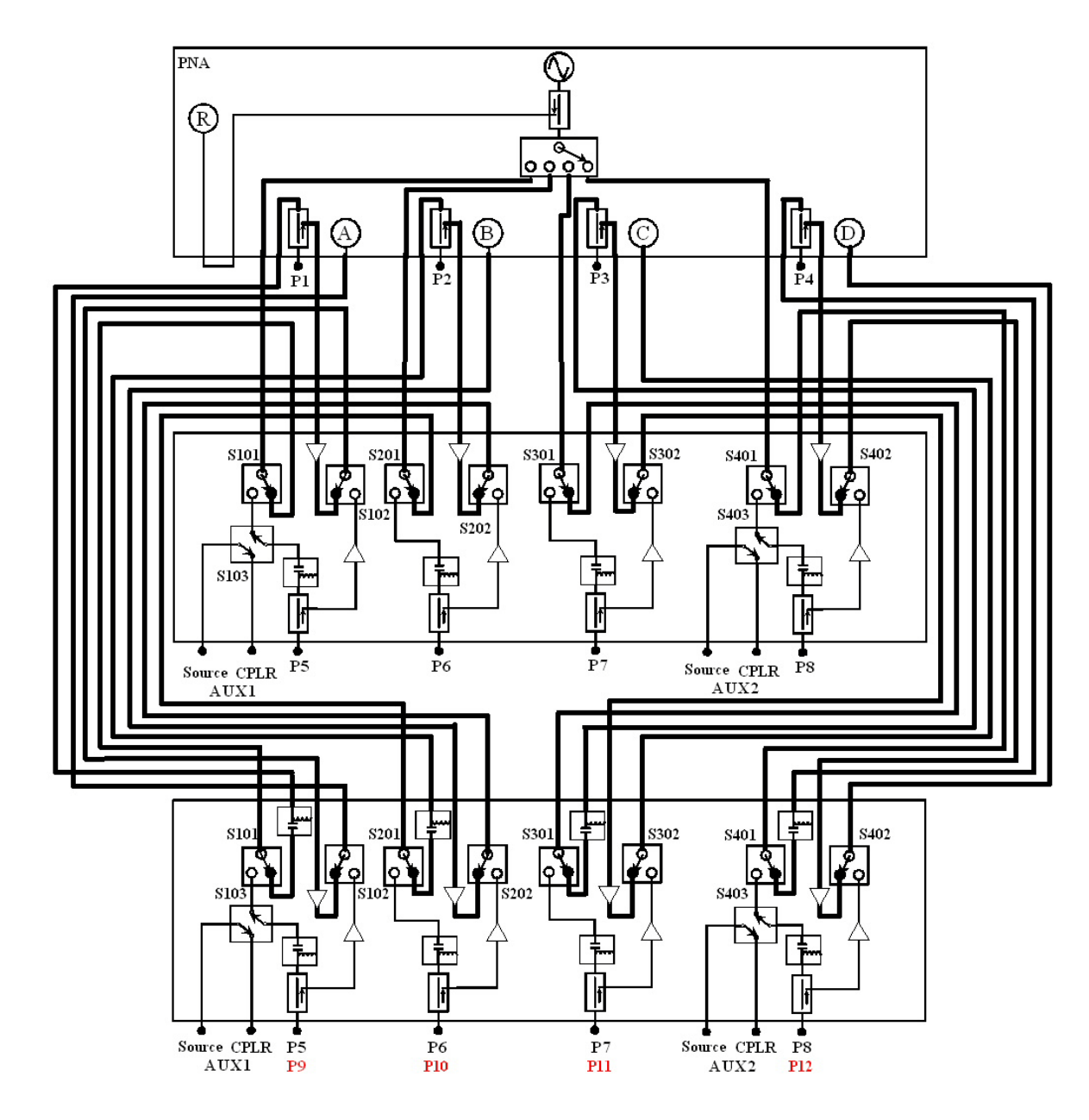

## **Figure 43 12-Port Block Diagram with Operational Bias Tee's**

**CAUTION** Test set 1 bias tee's 1 thru 4 should be considered non-operational, damage can occur to the test set if bias is applied to the Port 1 thru 4 bias tee's. Test set 2 should be used to bias Port 1 thru 4 of the PNA.

# **Safety and Regulatory Information**

# **Introduction**

Review this product and related documentation to familiarize yourself with safety markings and instructions before you operate the instrument. The documentation contains information and warnings that must be followed by the user to ensure safe operation and to maintain the product in a safe condition.

# **Before Applying Power**

Verify that the premises electrical supply is within the range of the instrument. The instrument has an autoranging power supply.

## **WARNING To prevent electrical shock, disconnect the ["Agilent Technologies](#page-0-0)  [Z5623AK44"](#page-0-0) from mains electrical supply before cleaning. Use a dry cloth or one slightly dampened with water to clean the external case parts. Do not attempt to clean internally.**

# **Connector Care and Cleaning**

If alcohol is used to clean the connectors, the power cord to the instrument must be removed. All cleaning should take place in a well ventilated area. Allow adequate time for the fumes to disperse and moist alcohol to evaporate prior to energizing the instrument.

## **WARNING Keep isopropyl alcohol away from heat, sparks, and flame. Store in a tightly closed container. It is extremely flammable. In case of fire, use alcohol foam, dry chemical, or carbon dioxide; water may be ineffective.**

# **Declaration of Conformity**

A copy of the Declaration of Conformity is available upon request, or a copy is available on the Agilent Technologies web site at *http://regulations.corporate.agilent.com/DoC/search.htm*

# **Statement of Compliance**

This instrument has been designed and tested in accordance with CAN/CSA 22.2 No. 61010-1-04, UL Std No. 61010-1 (Second Edition), and IEC 61010-1 (Second Edition).

# **General Safety Considerations**

## **Cautions**

Cautions applicable to this instrument.

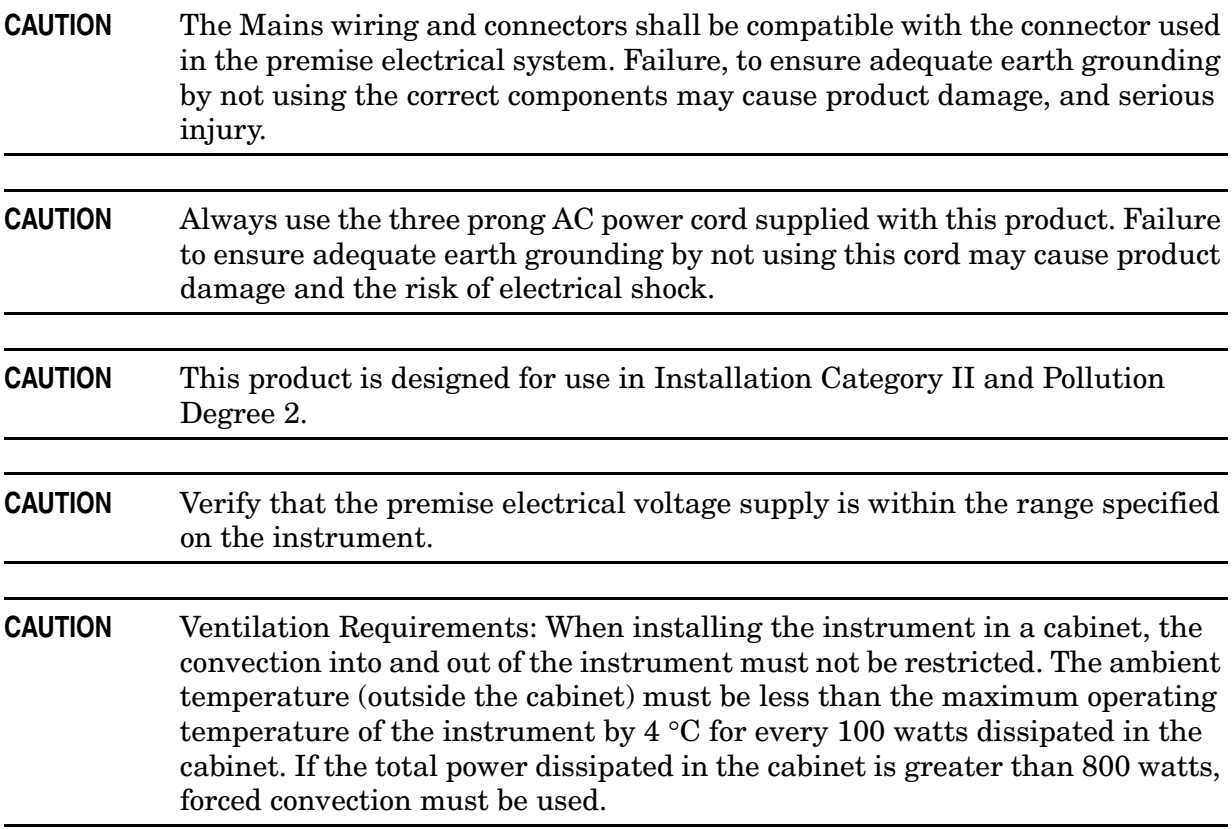

## **Servicing**

Warnings applicable to this instrument.

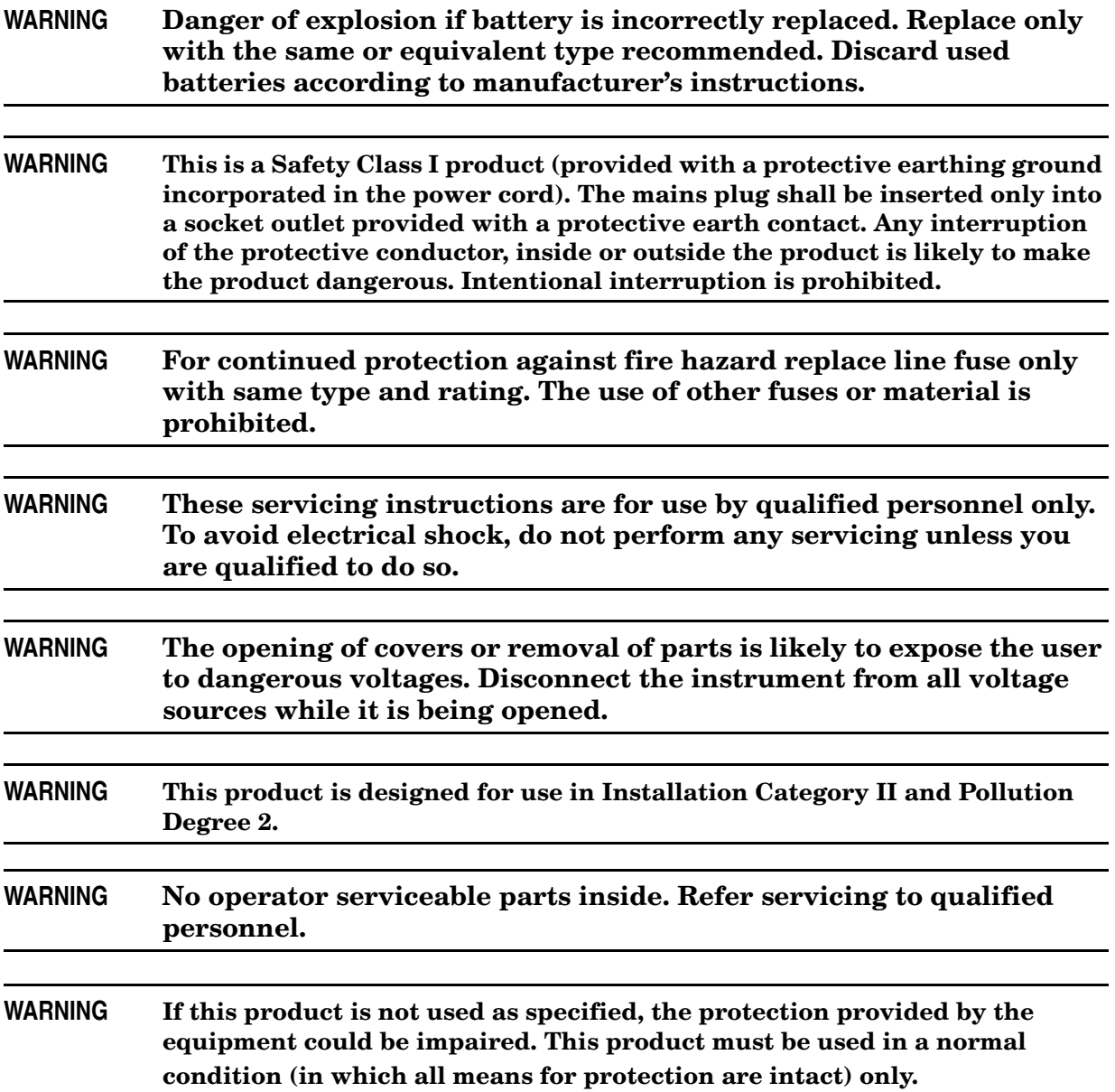

# **Regulatory Information**

This section contains information that is required by various government regulatory agencies.

### **Instrument Markings**

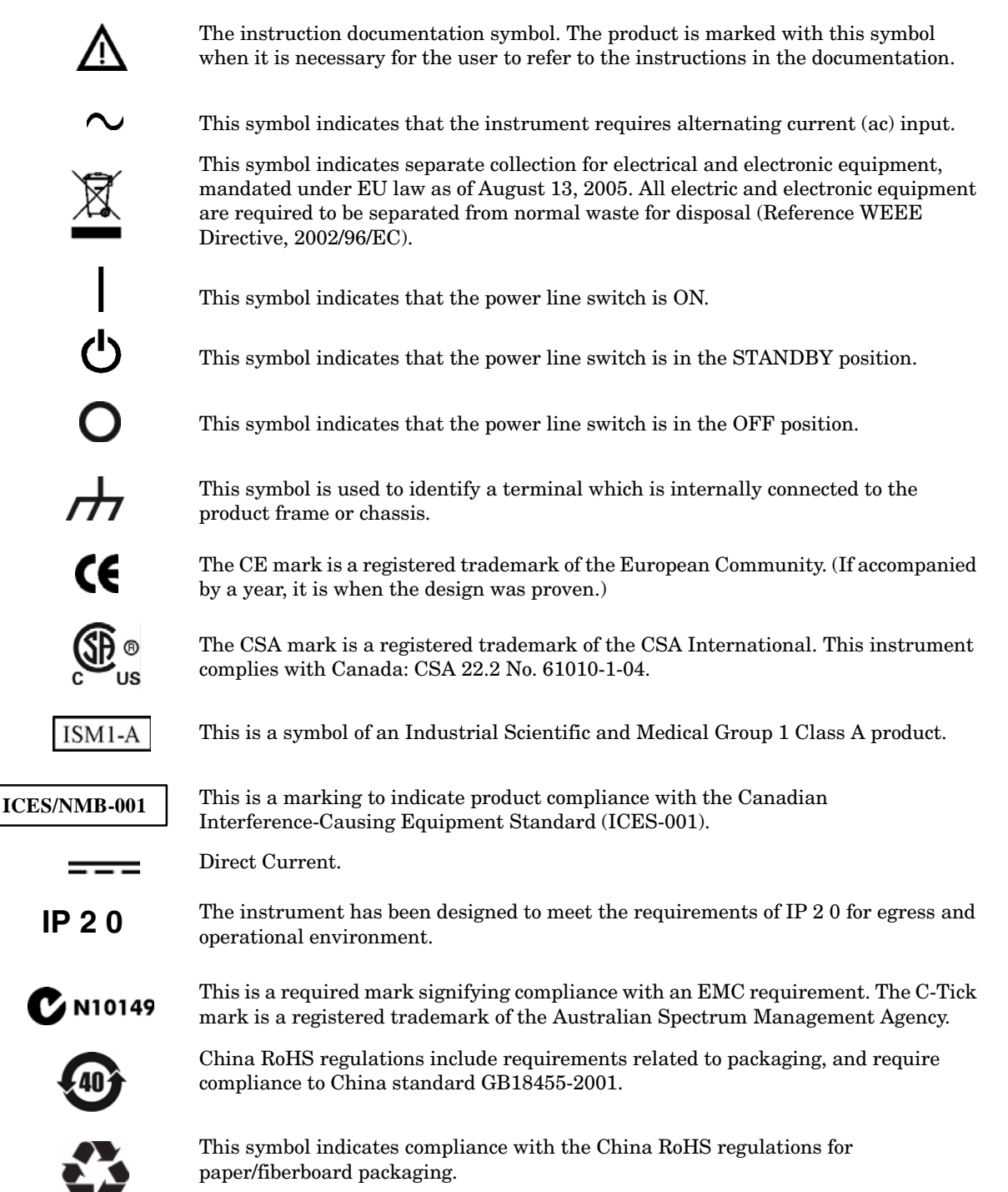
#### **Battery Collection**

Do not throw batteries away but collect as small chemical waste, or in accordance with your country's requirements. You may return the battery to Agilent Technologies for disposal. Refer to ["Contacting Agilent" on page 69](#page-74-0) for assistance.

#### **Compliance with German Noise Requirements**

This is to declare that this instrument is in conformance with the German Regulation on Noise Declaration for Machines (Laermangabe nach der Maschinenlaermrerordnung-3. GSGV Deutschland).

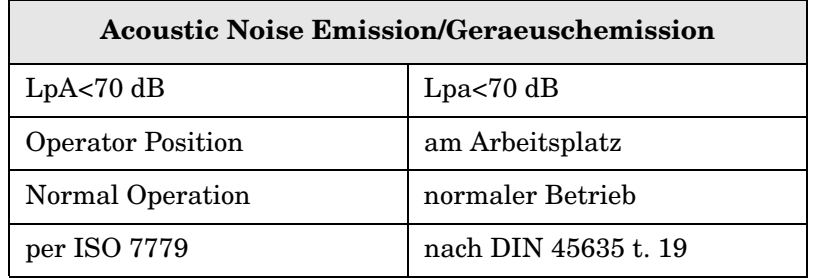

#### **EMC Information**

Complies with European EMC Directive 2004/108/EC

- IEC/EN 61326-1
- CISPR Pub 11 Group 1, class A
- AS/NZS CISPR 11
- This ISM device complies with Canadian ICES-001. Cet appareil ISM est conforme a la norme NMB du Canada.

## **Electrostatic Discharge Protection**

Protection against electrostatic discharge (ESD) is essential while removing assemblies from or connecting cables to the network analyzer. Static electricity can build up on your body and can easily damage sensitive internal circuit elements when discharged. Static discharges too small to be felt can cause permanent damage. To prevent damage to the instrument:

- *always* have a grounded, conductive table mat (9300-0797) in front of your test equipment.
- *always* wear a grounded wrist strap (9300-1367) with grounding cord (9300-0980), connected to a grounded conductive table mat, having a  $1 M\Omega$  resistor in series with it, when handling components and assemblies or when making connections.
- *always* wear a heel strap (9300-1126) when working in an area with a conductive floor. If you are uncertain about the conductivity of your floor, wear a heel strap.
- *always* ground yourself before you clean, inspect, or make a connection to a static-sensitive device or test port. You can, for example, grasp the grounded outer shell of the test port or cable connector briefly.
- *always* ground the center conductor of a test cable before making a connection to the analyzer test port or other static-sensitive device. This can be done as follows:
	- 1. Connect a short (from your calibration kit) to one end of the cable to short the center conductor to the outer conductor.
	- 2. While wearing a grounded wrist strap, grasp the outer shell of the cable connector.
	- 3. Connect the other end of the cable to the test port and remove the short from the cable.

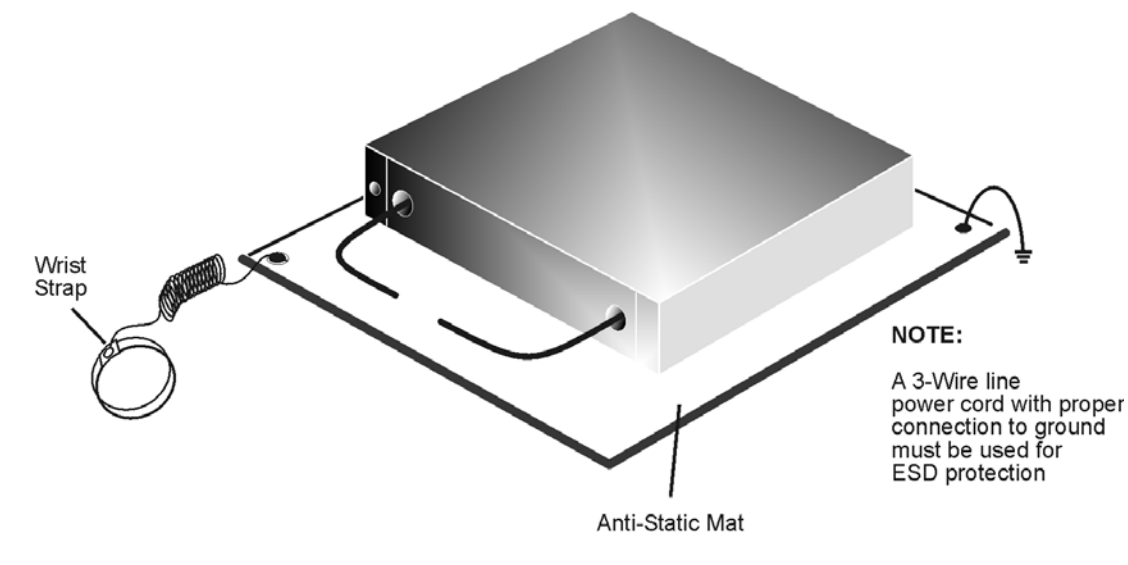

#### **Figure 24 ESD Protection Setup**

ku310b

# **Agilent Support, Services, and Assistance**

### **Service and Support Options**

The analyzer's standard warranty is a one-year return to Agilent Technologies service warranty.

```
NOTE There are many other repair and calibration options available from the 
Agilent Technologies support organization. These options cover a range of 
service agreements with varying response times. Contact Agilent for 
additional information on available service agreements for this product.
```
## <span id="page-74-0"></span>**Contacting Agilent**

Assistance with test and measurements needs and information or finding a local Agilent office are available on the Web at: *http://www.agilent.com/find/assist*

You can also purchase accessories or documentation items on the Internet at: *http://www.agilent.com/find*

If you do not have access to the Internet, contact your field engineer.

**NOTE** In any correspondence or telephone conversation, refer to the Agilent product by its model number and full serial number. With this information, the Agilent representative can determine the warranty status of your unit.

### **Shipping Your Analyzer to Agilent for Service or Repair**

**IMPORTANT** Agilent Technologies reserves the right to reformat or replace the internal hard disk drive in your analyzer as part of its repair. This will erase all user information stored on the hard disk. It is imperative, therefore, that you make a backup copy of your critical test data located on the analyzer's hard disk before shipping it to Agilent for repair.

If you wish to send your instrument to Agilent Technologies for service or repair:

- Include a complete description of the service requested or of the failure and a description of any failed test and any error message.
- Ship the analyzer using the original or comparable antistatic packaging materials.
- Contact Agilent for instructions on where to ship your analyzer.